デジタルビデオレコーダー

# 4CH MPEG-4 トリプレックスデジタルビデオレコーダー 取扱説明書

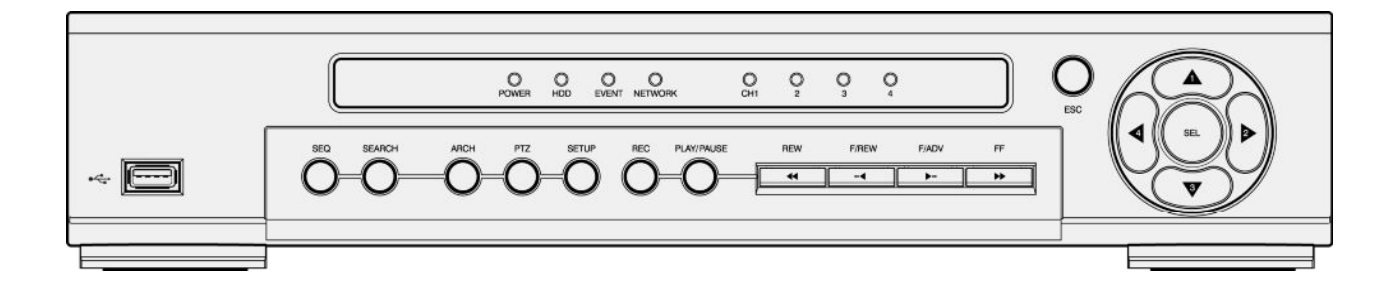

製品の定格及びデザインと仕様は改善等のため予告なく変更する場合があります。 !!注意!! 本書の最終ページには保証書のページがございますので 大切に保管していただきますようお願いいたします。

## **SAFETY PRECAUTIONS**

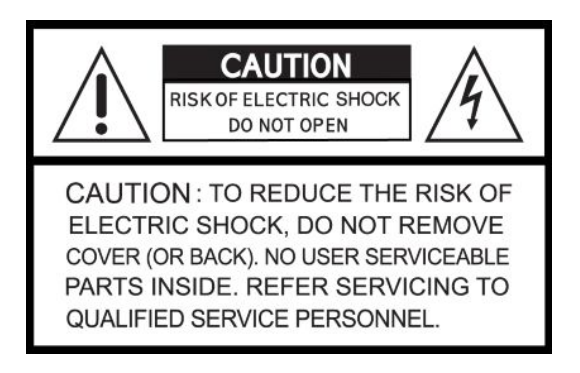

### **EXPLANATION OF SYMBOLS**

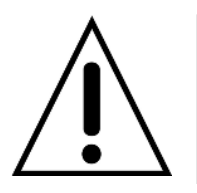

This symbol is intended to alert the user to the presence of important operation and maintenance (servicing) instructions in the literature accompanying the appliance.

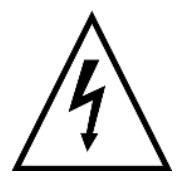

This symbol indicates the presence of unprotected "dangerous voltage" within the product's enclosure that may be of sufficient magnitude to constitute a risk of electric shock to persons.

#### **CAUTIONS**

THIS PRODUCT HAS MULTIPLE-RATED VOLTAGES (110V AND 220V). SEE INSTALLATION INSTRUCTIONS BEFORE CONNECTING TO THE POWER SUPPLY.

THIS PRODUCT USES A LITHIUM BATTERY.

TO AVOID OF RISK OF EXPLOSION, DO NOT REPLACE THE BATTERY ON THE MAIN BOARD BY ANYTHING OTHER THAN A LITHIUM BATTERY. DISPOSE OF USED BATTERIES ACCORDING TO THE MANUFACTURER'S INSTRUCTIONS.

THIS EQUIPMENT AND ALL COMMUNICATION WIRINGS ARE INTENDED FOR INDOOR USE ONLY. TO REDUCE THE RISK OF FIRE OR ELECTRIC SHOCK, DO NOT EXPOSE THE UNIT TO RAIN OR MOISTURE.

## 注意事項

- ・ DVR設置前は、必ず電源を切ってください。
- ・ 装置筐体のカバーを取り外さないでください。内部に触れると感電する恐れがあります。
- ・ DVRは仕様書に規定した環境温度及び湿度範囲で使用してください。
- ・ DVRを移動、保存あるいは使用する場合、振動や衝撃を避けてください。
- ・ 直射日光があたる場所あるいは熱源の近くに設置しないでください。
- ・ 換気口に異物を入れないでください。
- ・ 電源コードを接続する前に、電源電圧を確認してください。
- ・ 熱による誤作動を避けるためDVRは換気の良い場所で使用してください。

## **RACK MOUNT INSTRUCTIONS**

The following or similar rack-mount instructions are included with the installation instructions:

A) Elevated Operating Ambient - If installed in a closed or multi-unit rack assembly, the operating ambient temperature of the rack environment may be greater than room ambient. Therefore, consideration should be given to installing the equipment in an environment compatible with the maximum ambient temperature (Tma) specified by the manufacturer.

B) Reduced Air Flow - Installation of the equipment in a rack should be such that the amount of air flow required for safe operation of the equipment is not compromised.

C) Mechanical Loading - Mounting of the equipment in the rack should be such that a hazardous condition is not achieved due to uneven mechanical loading.

D) Circuit Overloading - Consideration should be given to the connection of the equipment to the supply circuit and the effect that overloading of the circuits might have on over-current protection and supply wiring. Appropriate consideration of equipment nameplate ratings should be used when addressing this concern.

E) Reliable Earthing - Reliable earthing of rack-mounted equipment should be maintained. Particular attention should be given to supply connections other than direct connections to the branch circuit (e.g. use of power strips)."

## 構成品名

#### 次の部品が入っているかをご確認ください。

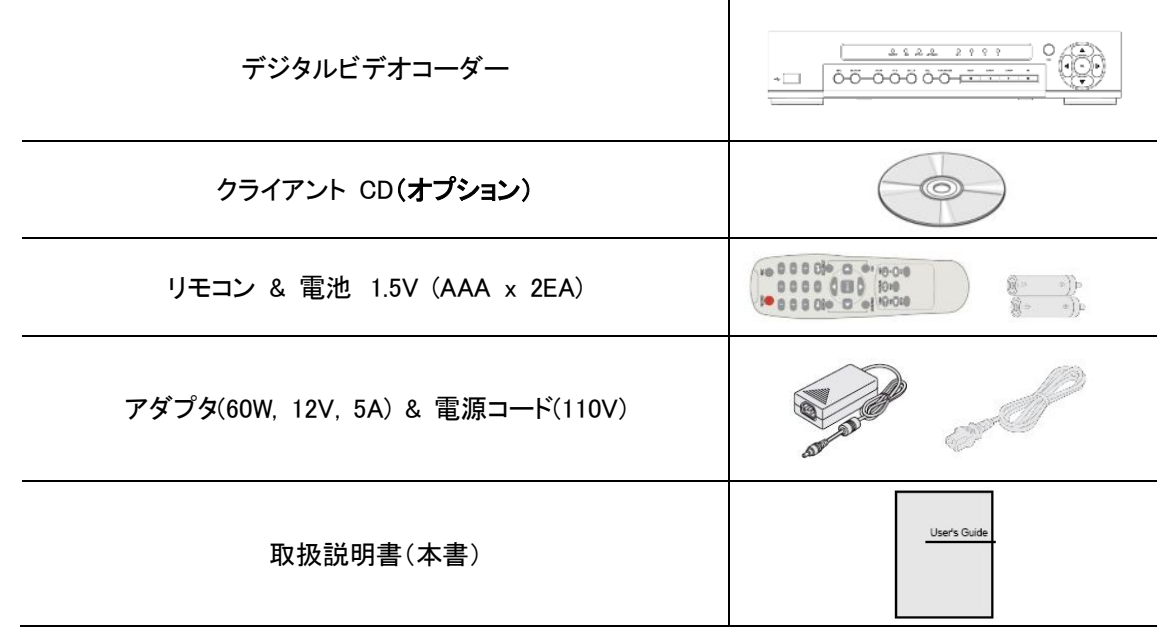

## **VIDEO SIGNAL SELECT / SETTING**

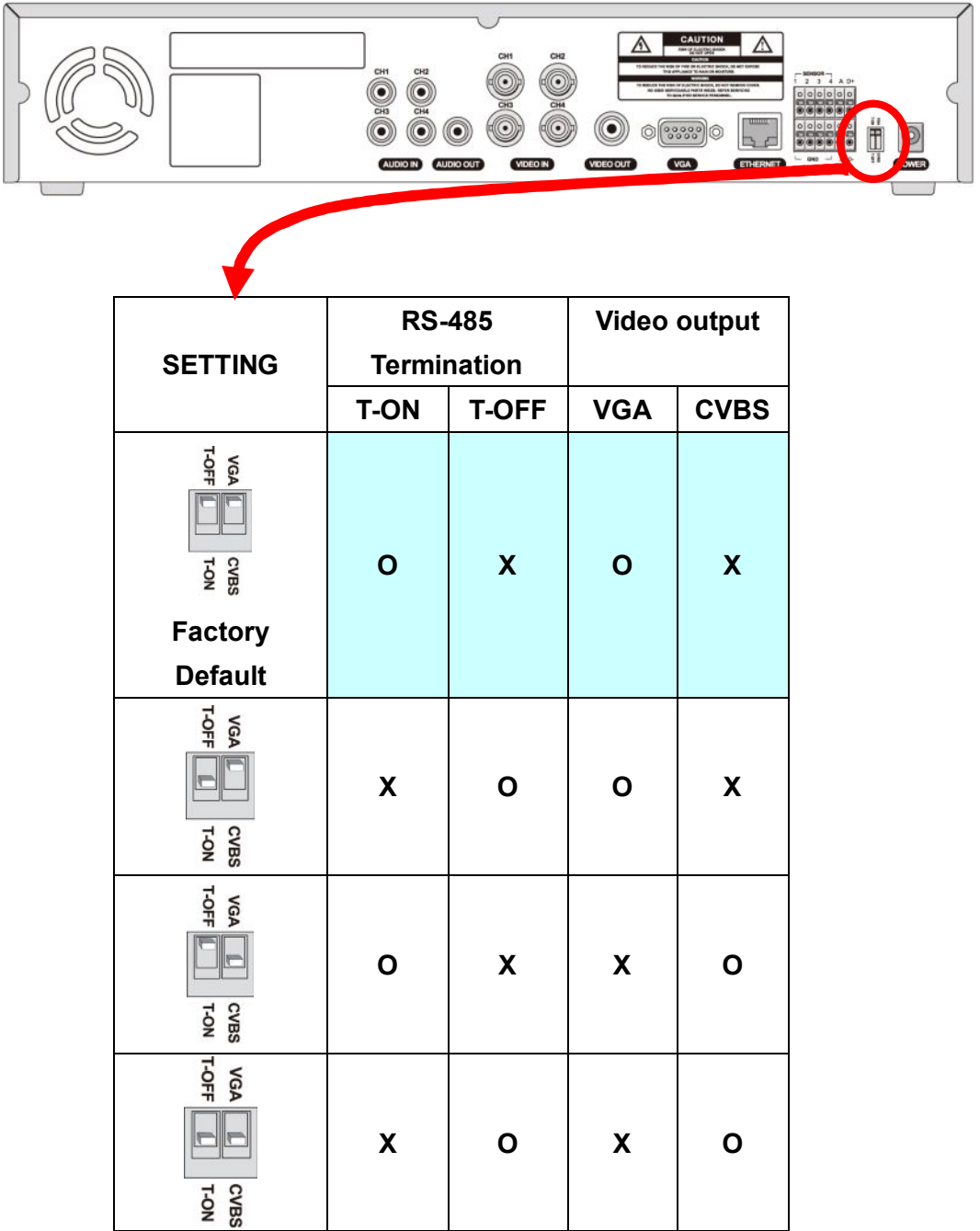

## 仕様

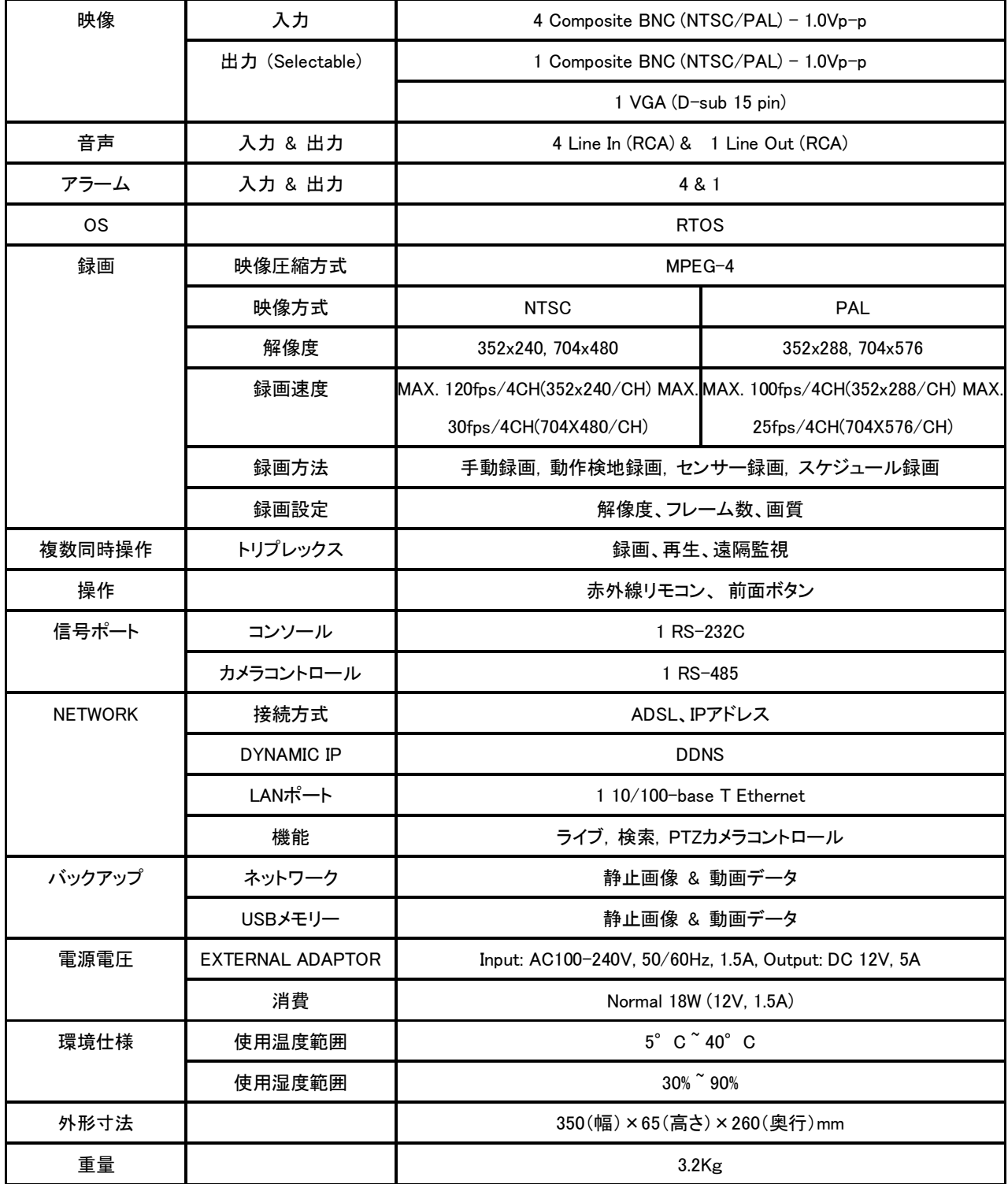

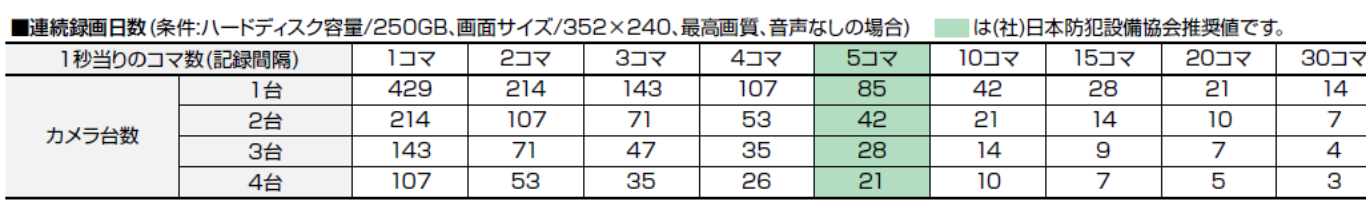

\* 上記記録可能日数はあくまでも目安です。動画圧縮方式にMPEG-4を採用しておりますので映像の内容によって記録時間が上記内容から前後する場合がございます。 単位:日

### 外形寸法図(単位:mm)

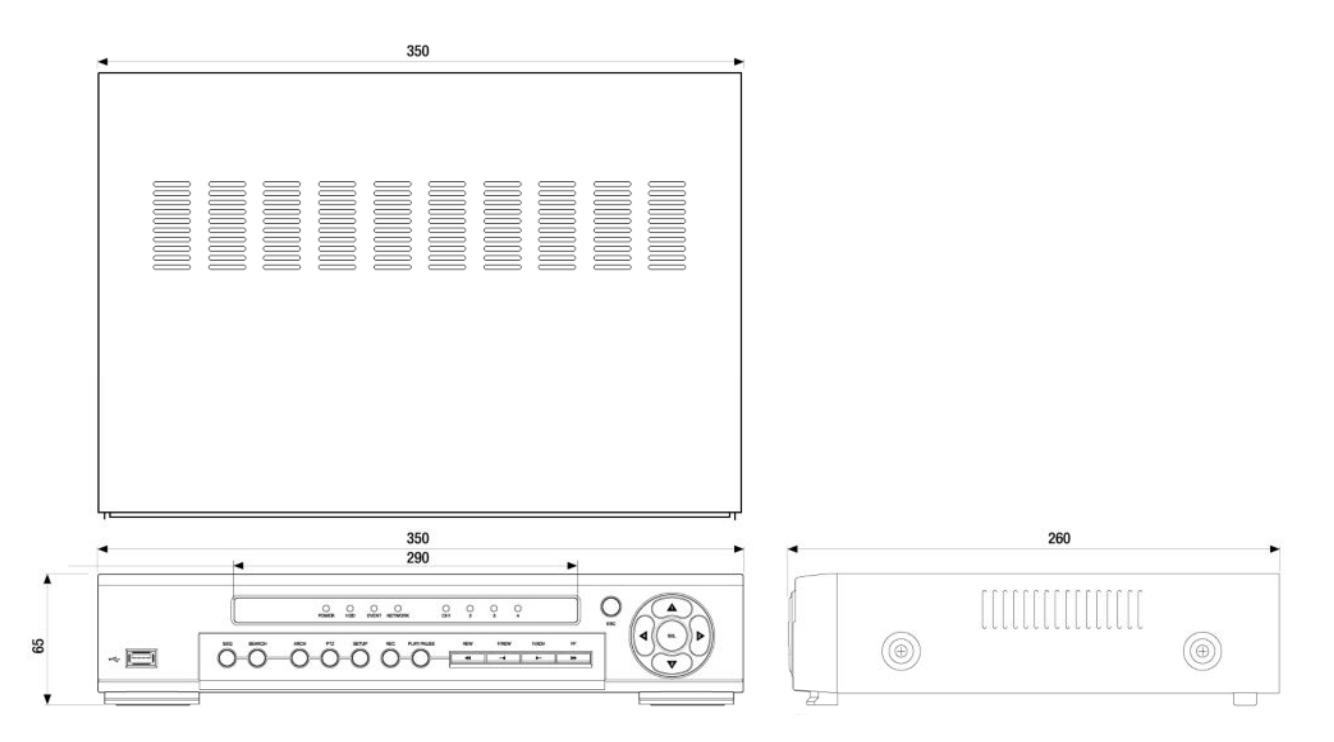

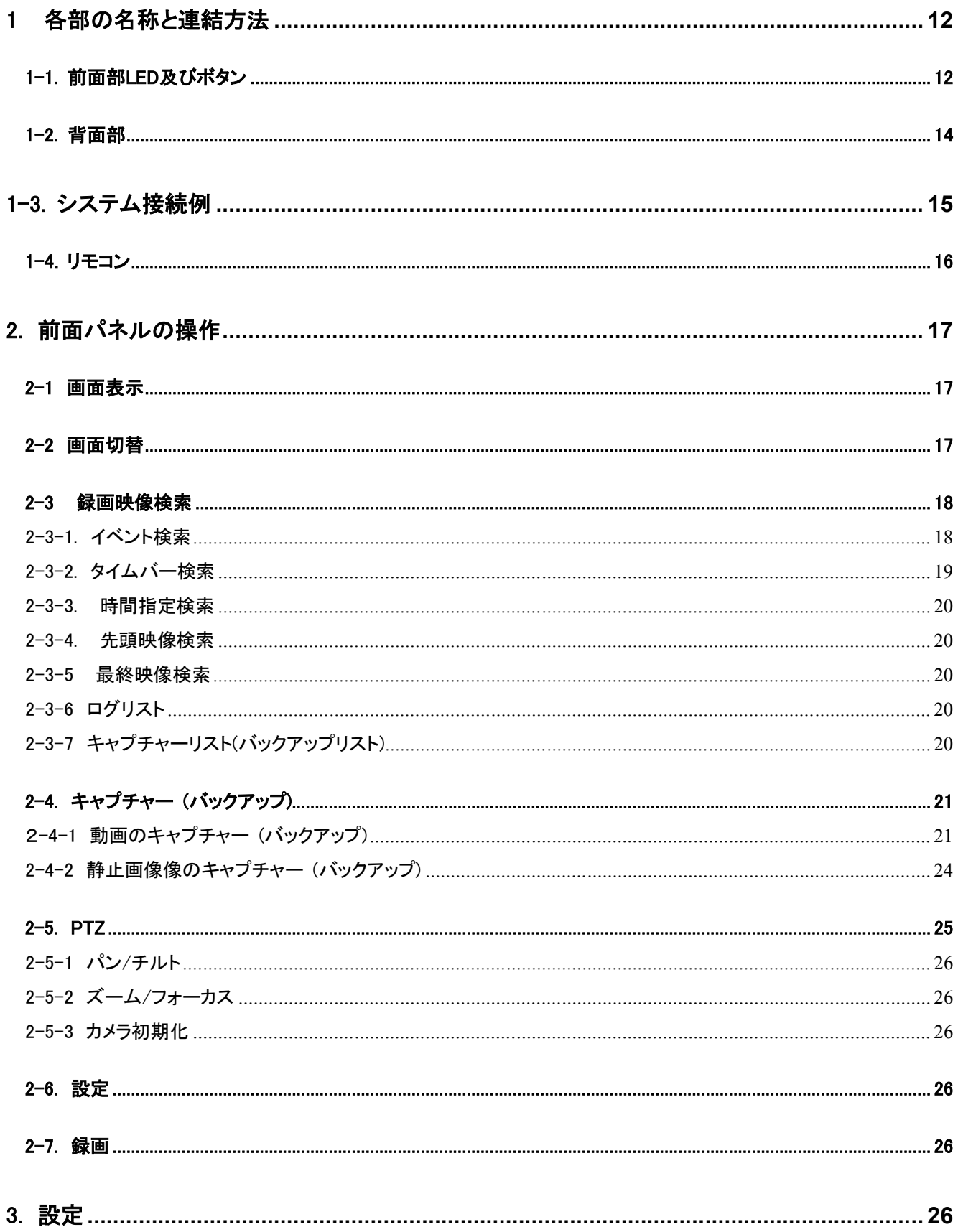

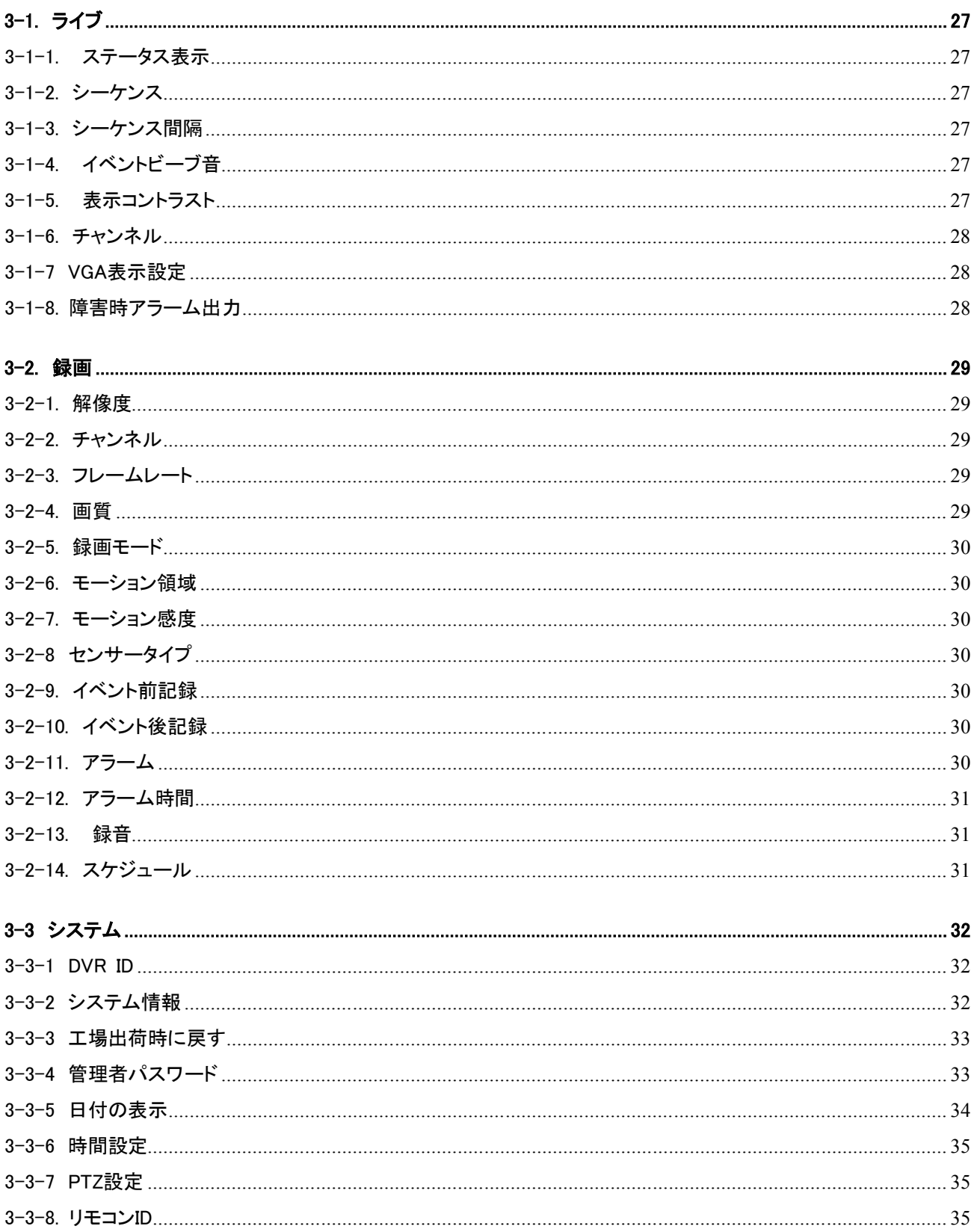

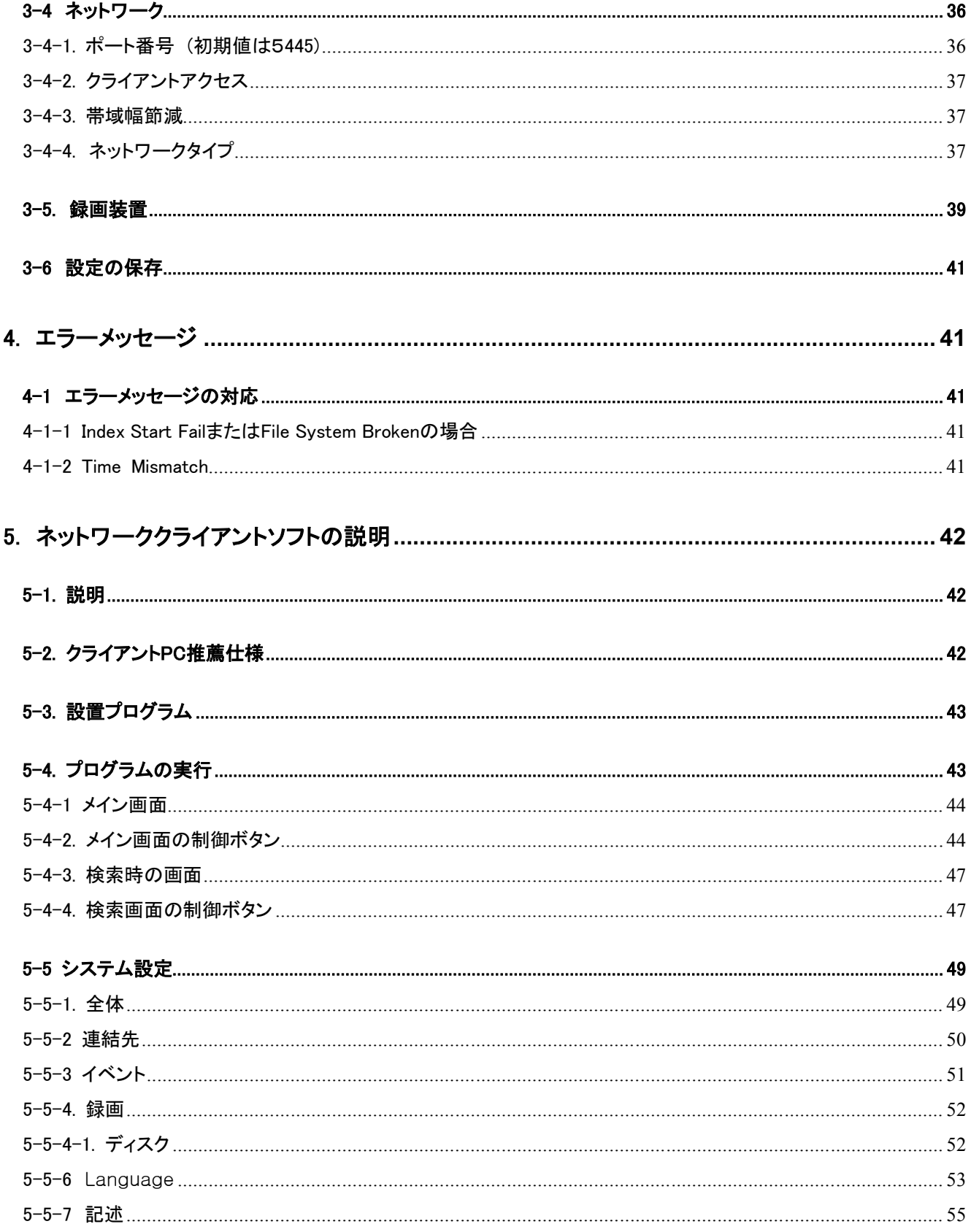

### 1 各部の名称と連結方法

### 1-1. 前面部LED及びボタン

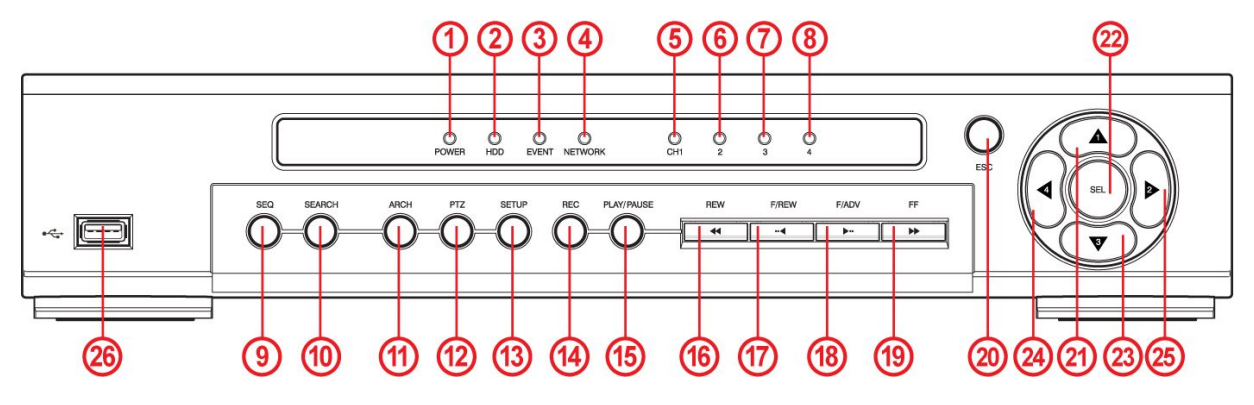

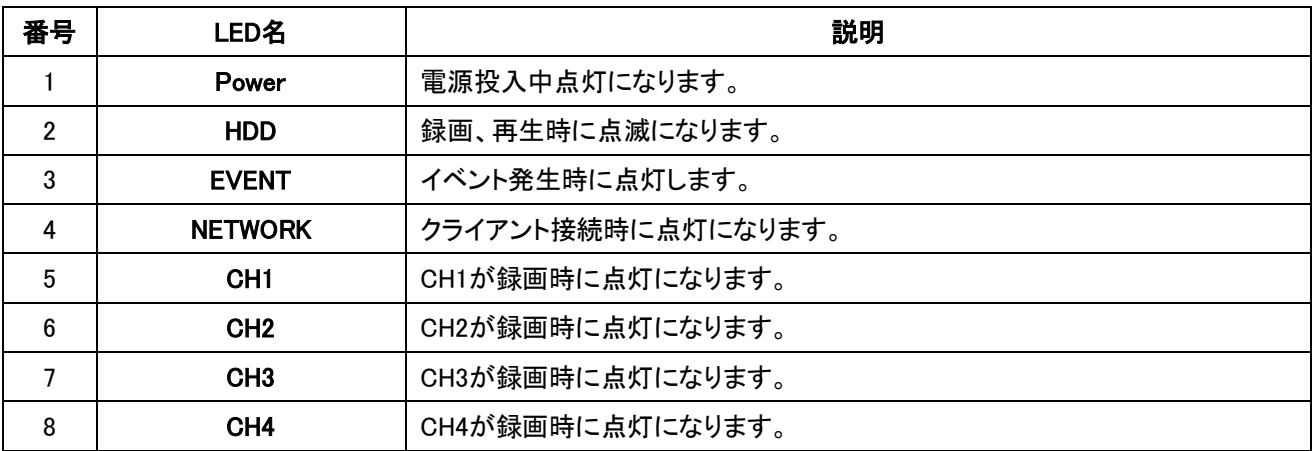

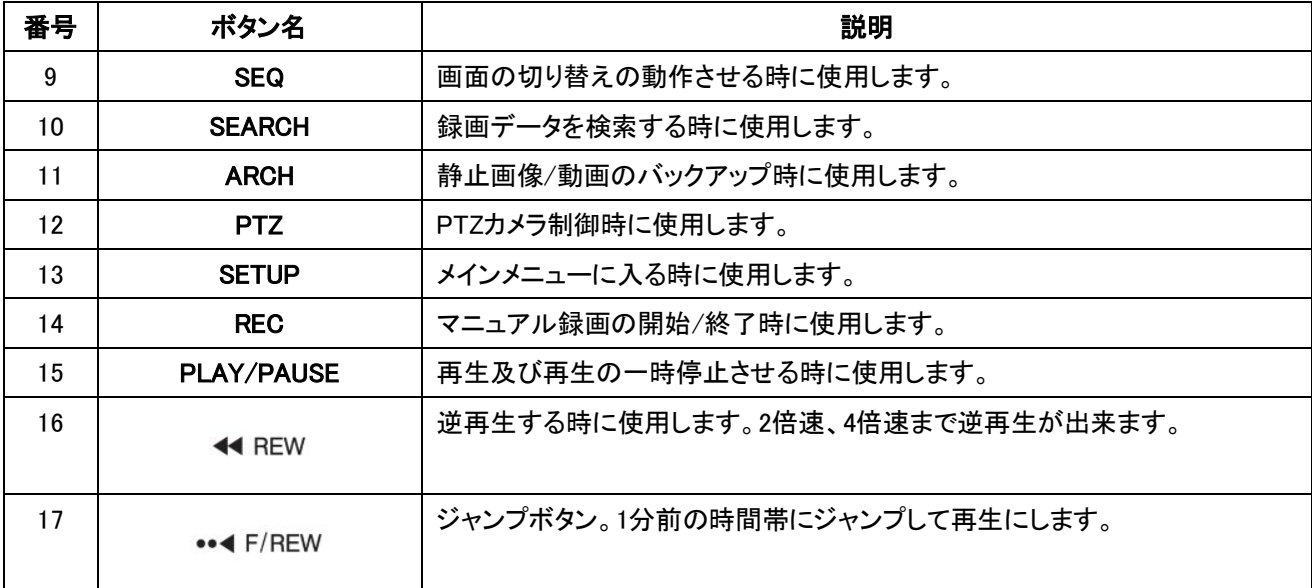

デジタルビデオレコーダー

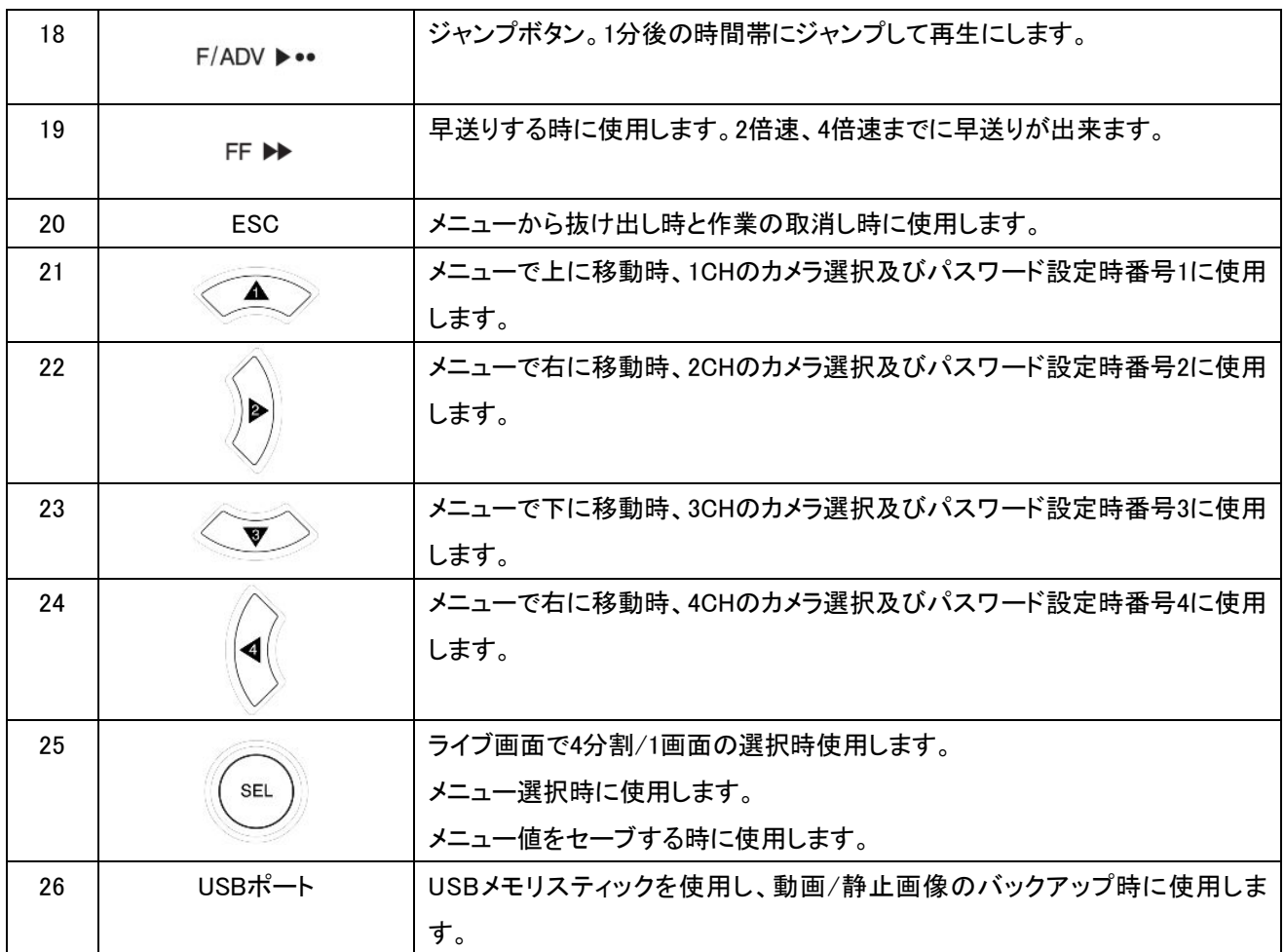

1-2. 背面部

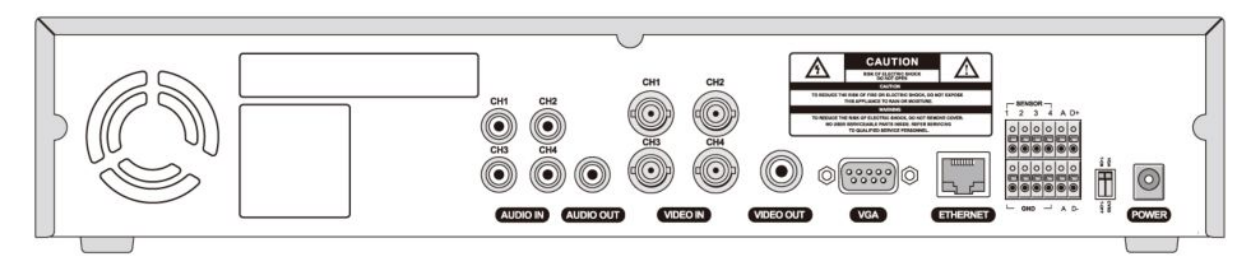

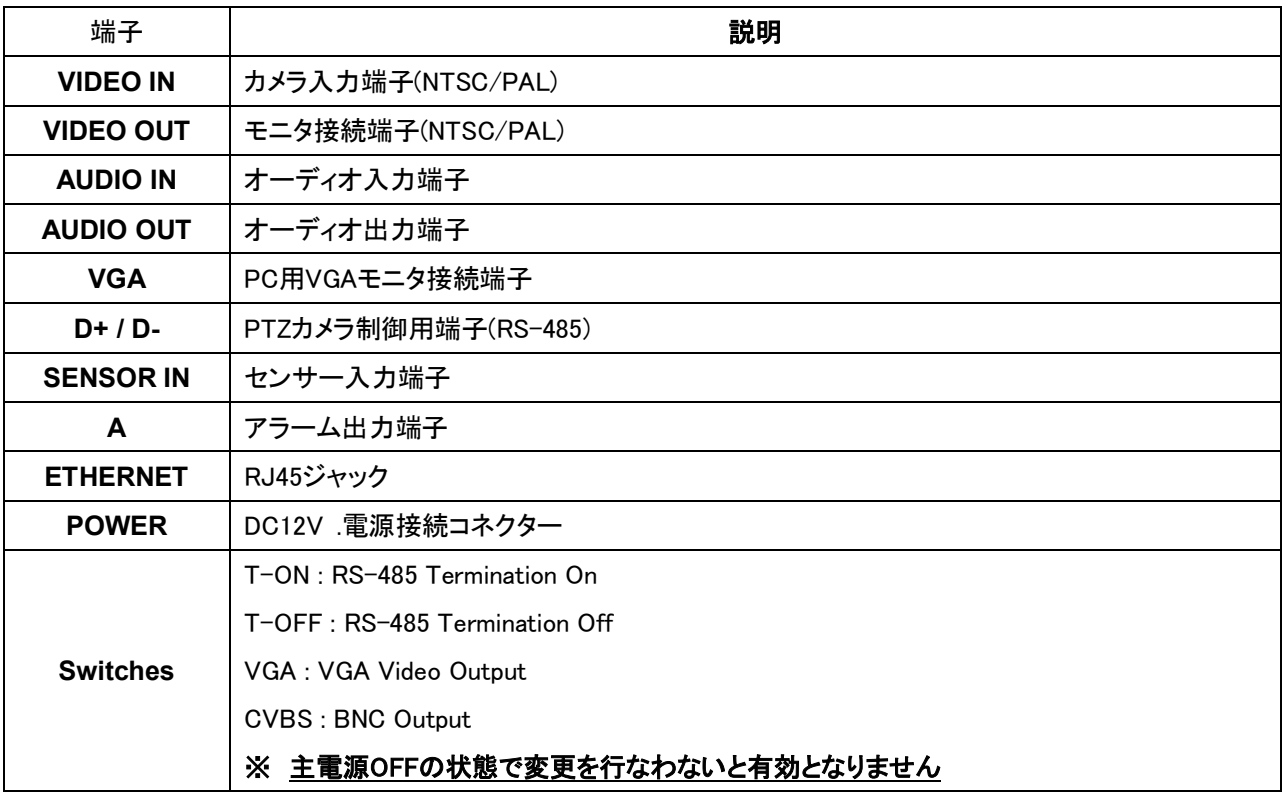

### 1-3. システム接続例

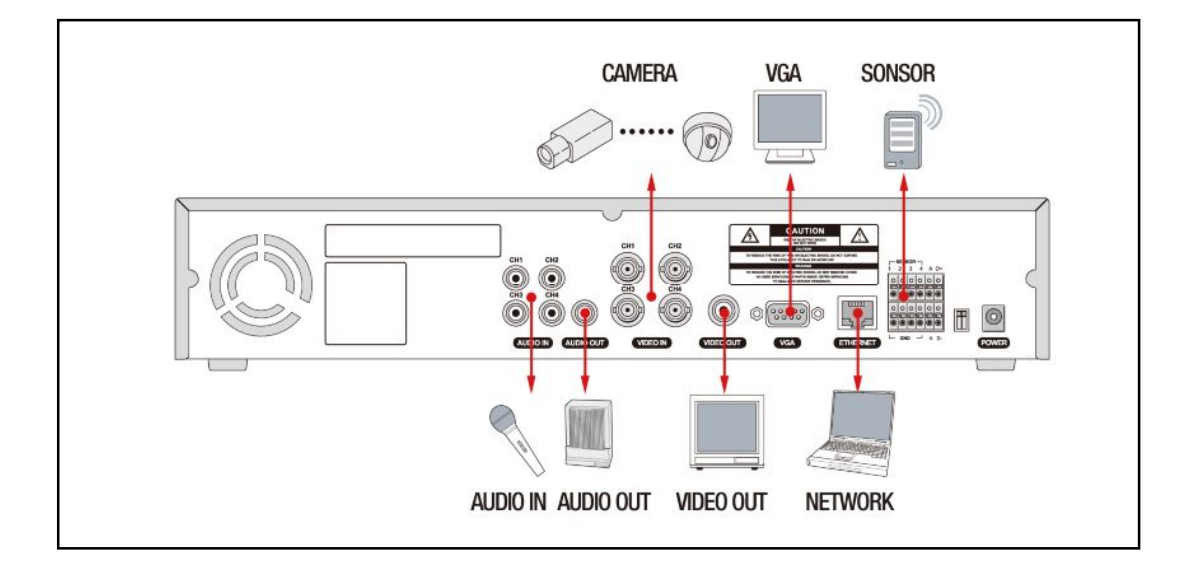

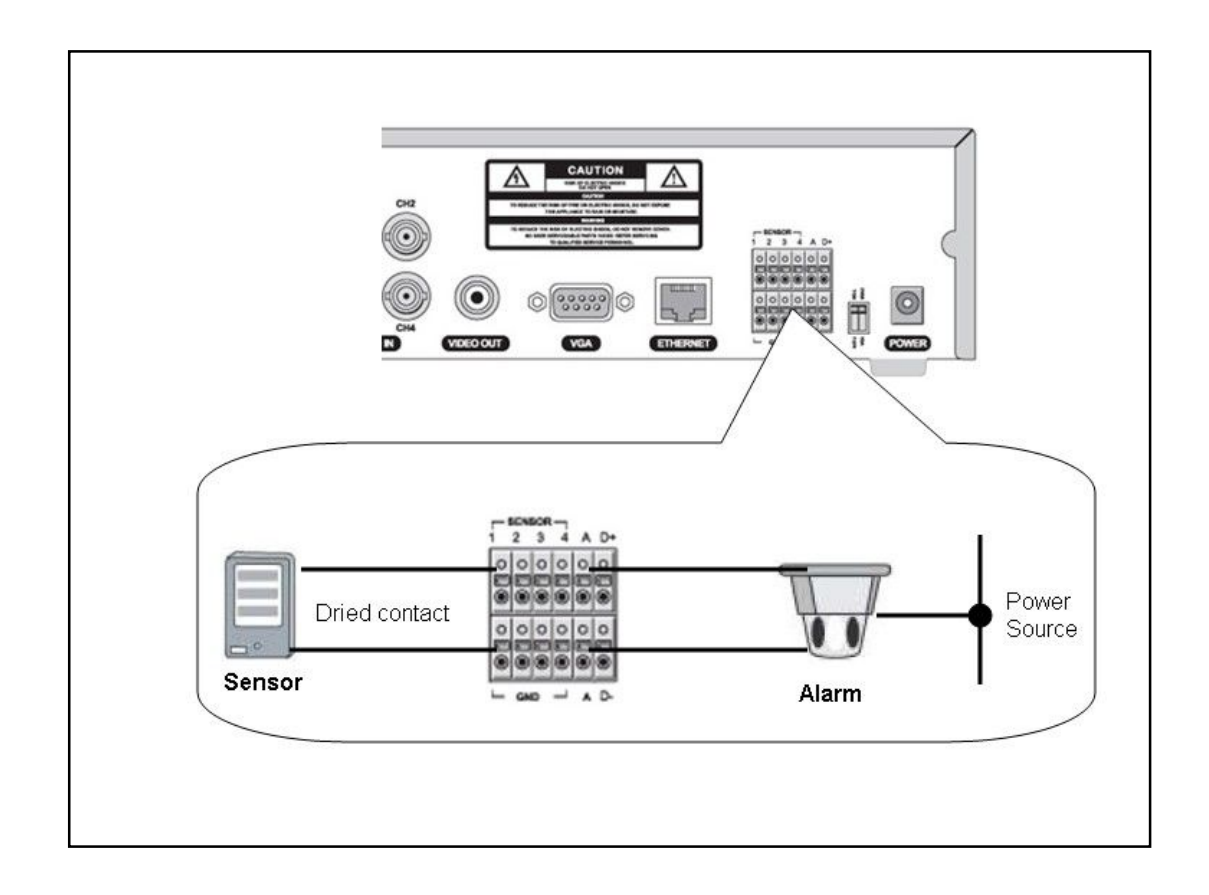

#### 1-4.リモコン

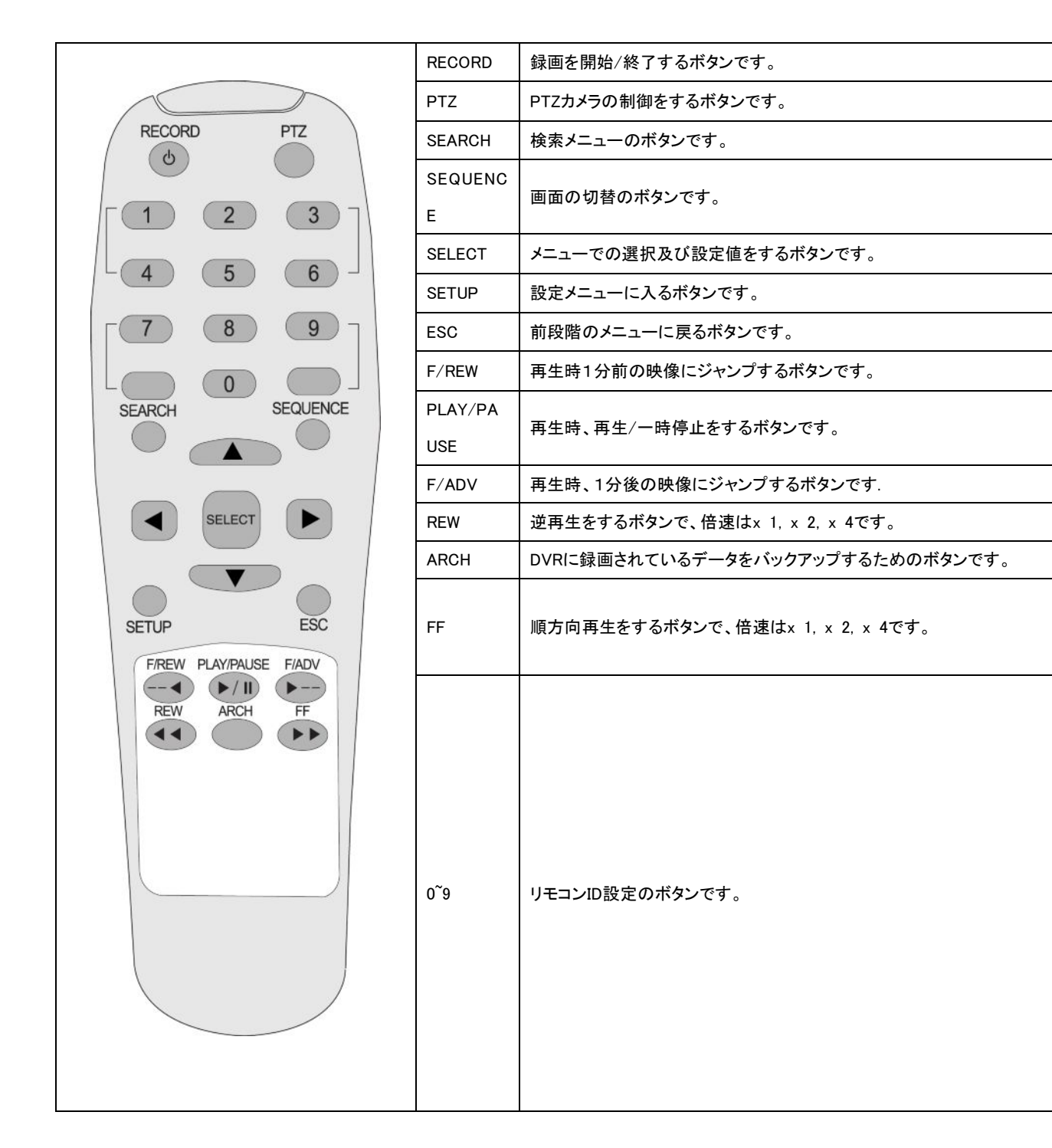

### 2. 前面パネルの操作

#### 2-1 画面表示

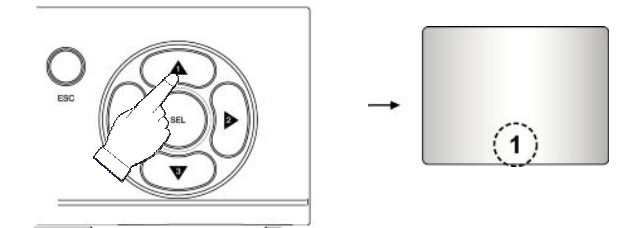

CH1~CH4のボタンを押すとCH1~CH4のフル画面が表示されます。 SELボタンを押すと4分割表示になります。

監視画面には下記のようなアイコンが表示されます。

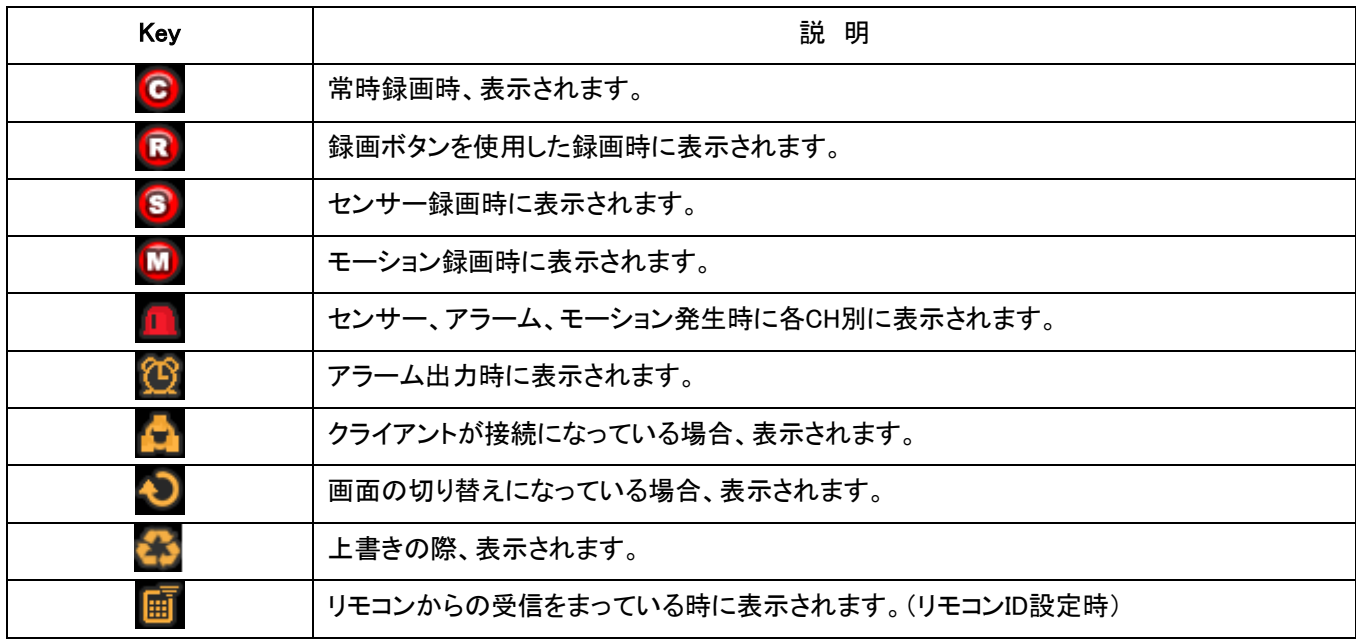

#### 2-2 画面切替

SEQボタンを押すと下記のように1CHから4CHの順番で画面が切替します。

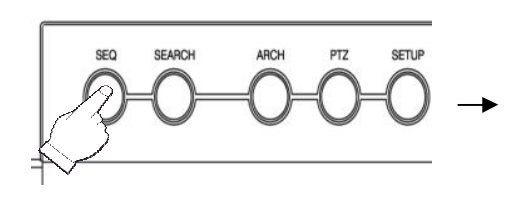

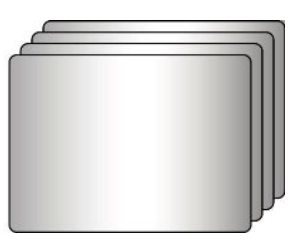

#### 2-3 録画映像検索

SEARCHボタンを押すと下記のようなメニューが出ます。

設定ボタンを押したときパスワード入力窓が出ます。CH選択ボタン(CH1~CH4)を利用してパスワードを入力します。パ スワードの初期値は1111です。

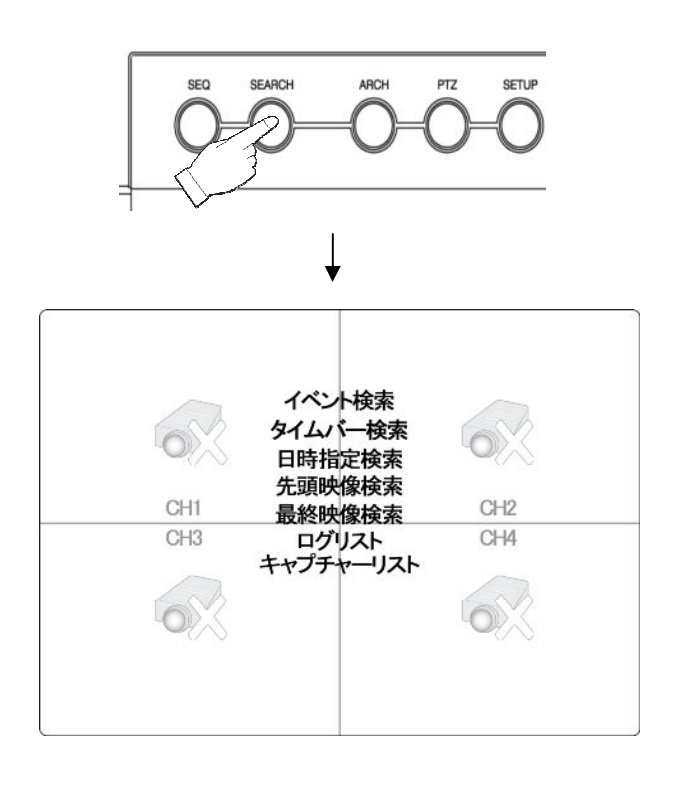

#### 2-3-1. イベント検索

イベント検索を選択すると下記のようなカレンダが出ます。

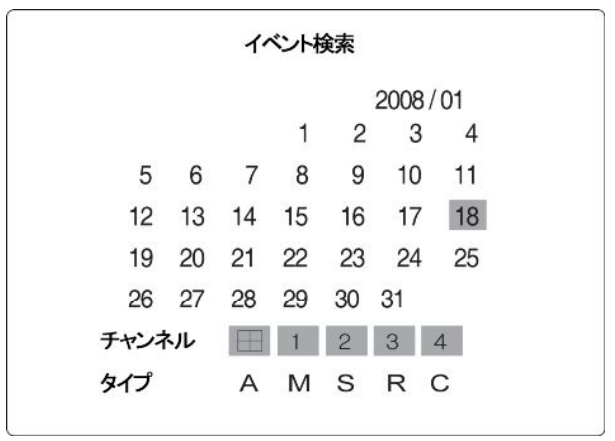

検索したい日付とCHとイベントタイプを選択したら下記のようなリストが出ます。そのリストの中で検索したい時間 帯を選択すると再生になります。

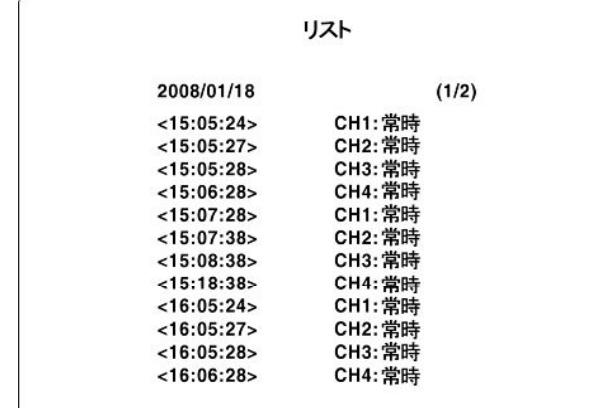

2-3-2. タイムバー検索

タイムバー検索を選択すると下記のようなカレンダーが表示されるので見たい日付を選択します。(録画データのある 日付は赤で表示) 選択すると時間検索画面に移行し、タイムバーが出ます。そのバーを動かして、見たい時間帯に 選択すると再生になります。(赤色のバー → 映像 緑色のバー → 音声)

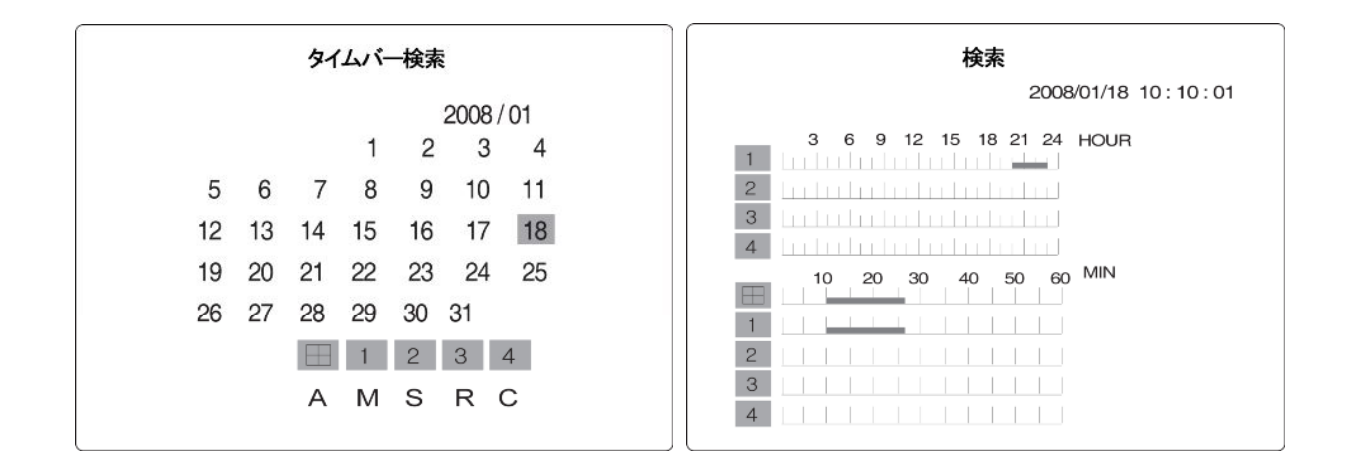

#### 2-3-3. 時間指定検索

時間指定検索は再生したい時間帯を自分が直接指定して検索するモードです。

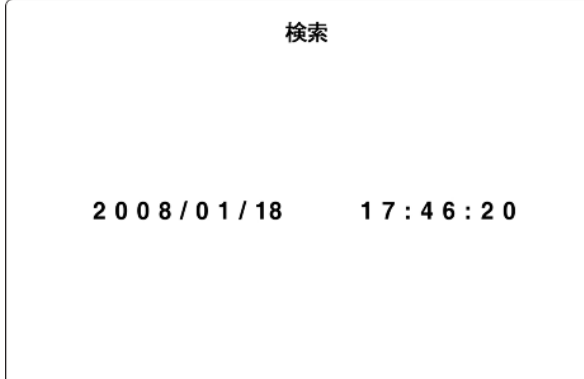

2-3-4. 先頭映像検索

先頭映像検索は録画されている頭だしの検索モードです。

2-3-5 最終映像検索

最終映像検索は最後の録画データ(1分前のデータ)から検索するモードです。

2-3-6 ログリスト

ログリストを選択すると下記のようにログリストが見られます。

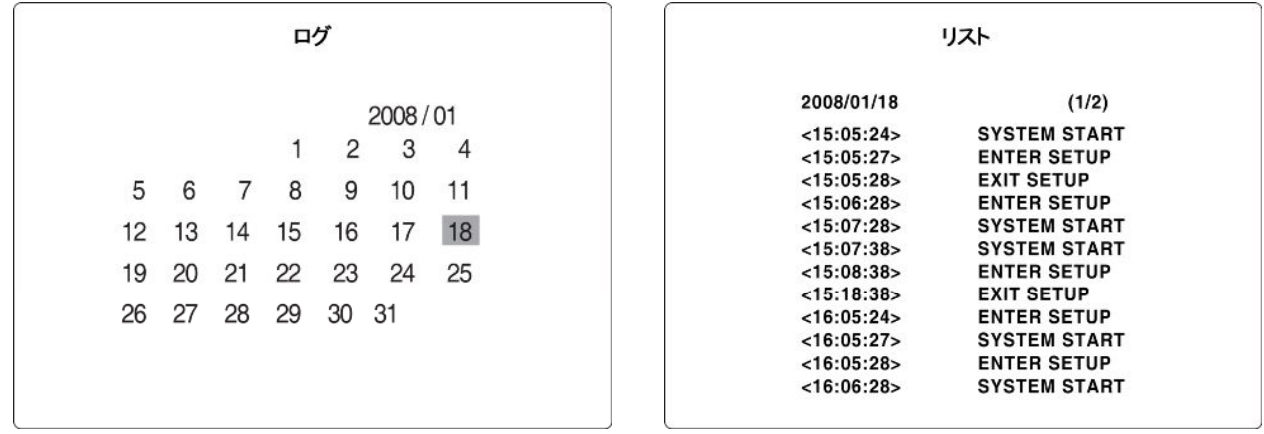

2-3-7 キャプチャーリスト(バックアップリスト)

これを選択するとバックアップしようとする画像(動画、静止画像)のマークリストが見られます。このチャプチャー リストを利用するバックアップは次の項目で説明します。

2-4. キャプチャー (バックアップ)

このARCHボタンを押せばライブ画面では静止画像像を、再生モードでは動画と静止画像像を選択してチャプチャーしま す。

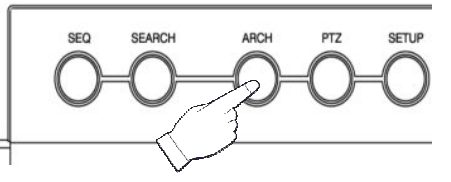

2-4-1 動画のキャプチャー (バックアップ)

録画映像をUSBメモリにバックアップすることができます。

動画像のキャプチャー(バックアップ)は検索再生モードのみ行う事が出来ます。

- ① まず、バックアップしたい過去の録画映像を再生します。
- ② バックアップを取りたい映像の開始時間になりましたら、「PLAY/PAUSE」ボタンを押して映像を一時停止します。

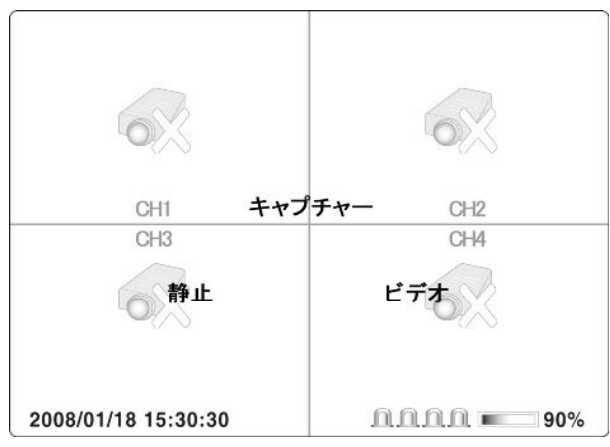

③ 「ARCH」ボタンを押すと、上図のような画面となります。「ビデオ」を左右キーで選択し、「SEL」ボタンを押します。

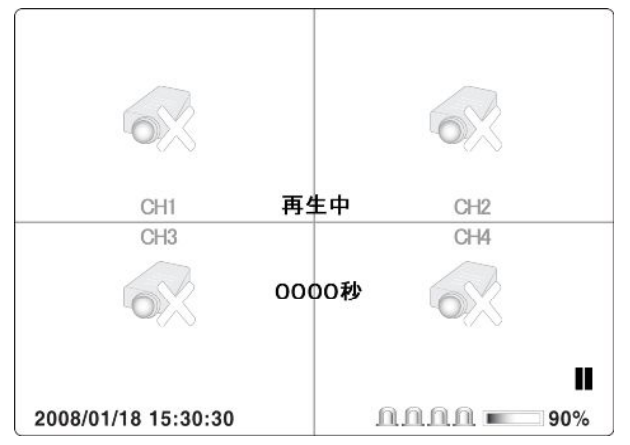

- ④ 画面上に「0000」という数字が表示されます。これは、「現在の時刻から何秒間の映像を保存するか指定」する 画面です。
- ⑤ 単位は秒です。最大で1800秒(30分間)の映像を一度に保存できます。上下ボタンで数字の変更、左右ボタン で桁の変更が出来ますので、保存する秒数を指定し、「SELECT」ボタンを押します。

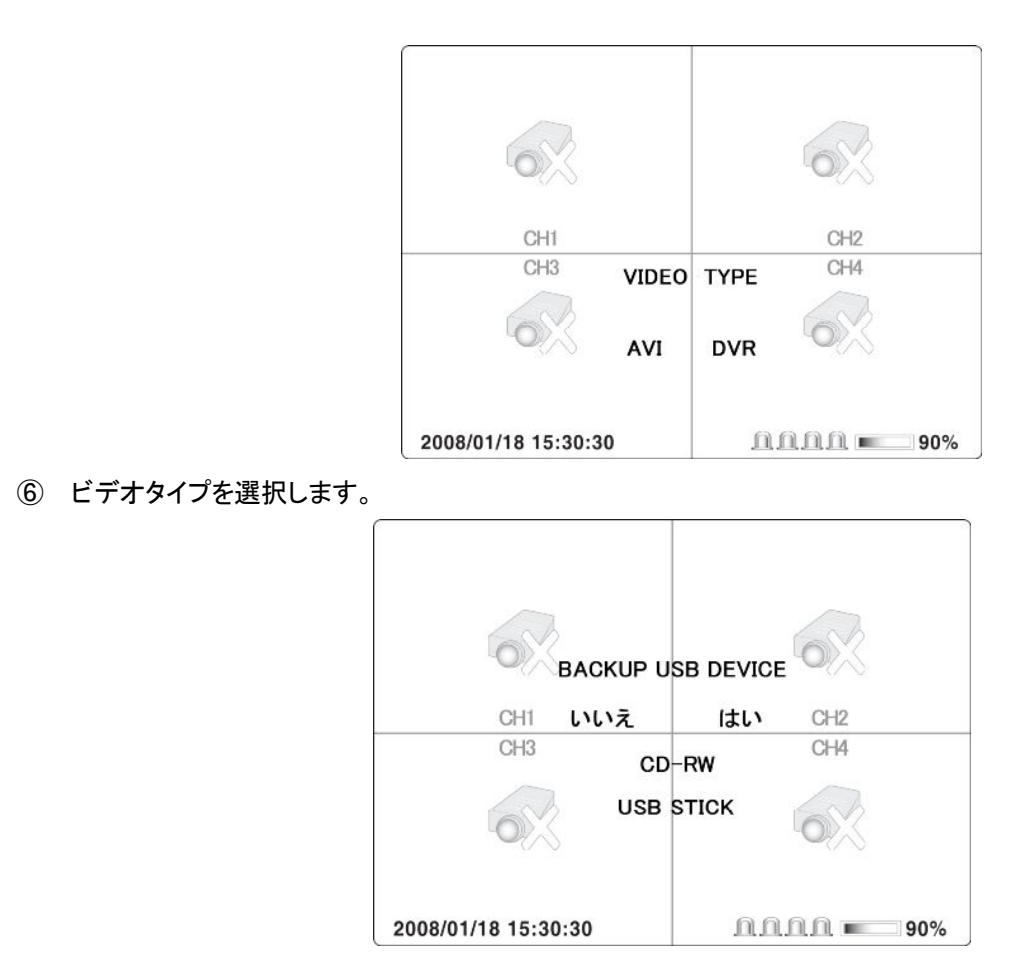

- 上下ボタンで、「USB STICK」を選び、USBメモリをDVRに挿入してしばらく待ちます。
- 30秒程度お待ち頂いたら、「SEL」ボタンを押します。

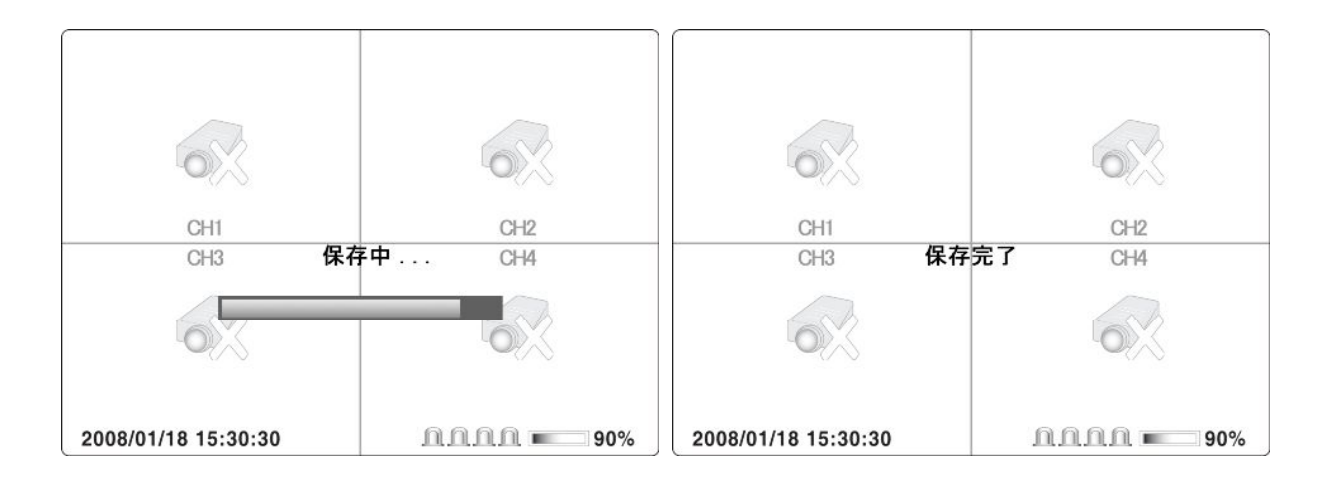

- USBメモリが正常に認識されていれば、上図のように「保存中」と表示され、インジケーターが表示されます。
- USBメモリの容量にはご注意ください。保存中にUSBメモリの容量が足りなくなった場合、正常に保存ができない 場合があります。

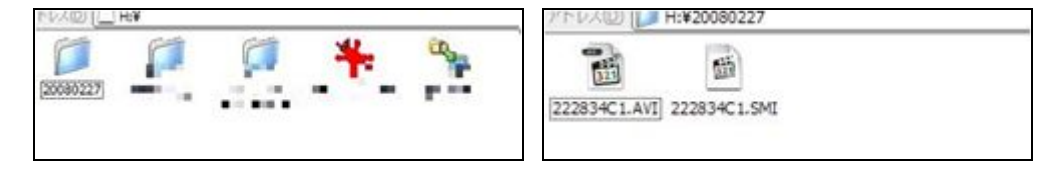

- ⑪ USBメモリをパソコンに挿入すると、保存した映像の日付のフォルダが作成されているかと思います。
- ⑫ フォルダを開くと、2つのファイルがあります。拡張子(ファイル名の後ろについている「.AVI」や「.SMI」のことです) が「.AVI」のファイルが映像ファイルとなりますので、ダブルクリックで映像が再生されます。
- ⑬ お使いのパソコンの設定により、拡張子が表示されない事がありますのでご注意下さい。通常でしたら、Window s Media Playerのアイコンが表示されているかと思います。

2-4-1-1 Window Media Playerで再生

バックアップした動画は XViD CODECを使いました。 USBでバックアップをする場合、PC クライアントソフトで バックアップした動画が Window Media Playerで再生するためには、このXViD CODECが必要です。インターネ ット上のフリーのソフトウェアFFDSHOWをダウンロードするか、若しくはオプションのNetwork ClientにはFFDSHO Wを同梱しておりますので、インストールしてご使用ください。

FFDSHOWのインストール方法は下記の通りです。

① FFDSHOWインストールプログラムを立ち上げます。

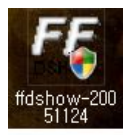

② 言語を選びます。

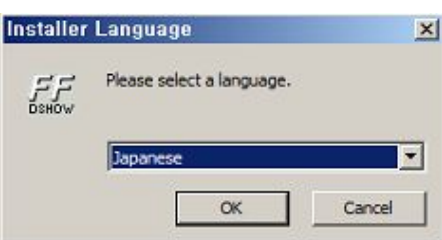

③ 内容を確認しながら「次へ」をクリックします。

④ 下図のような画面で「インストール」をクリックするとインストールが始まります。

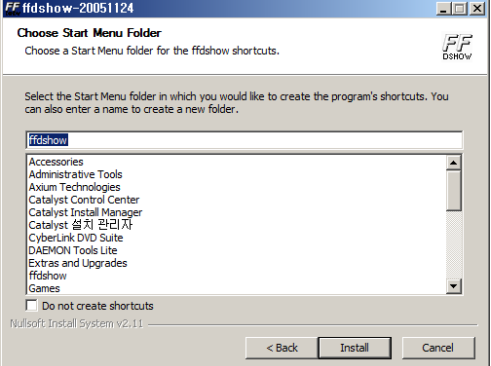

⑤ インストールが完了したら「次へ」をクリックします。

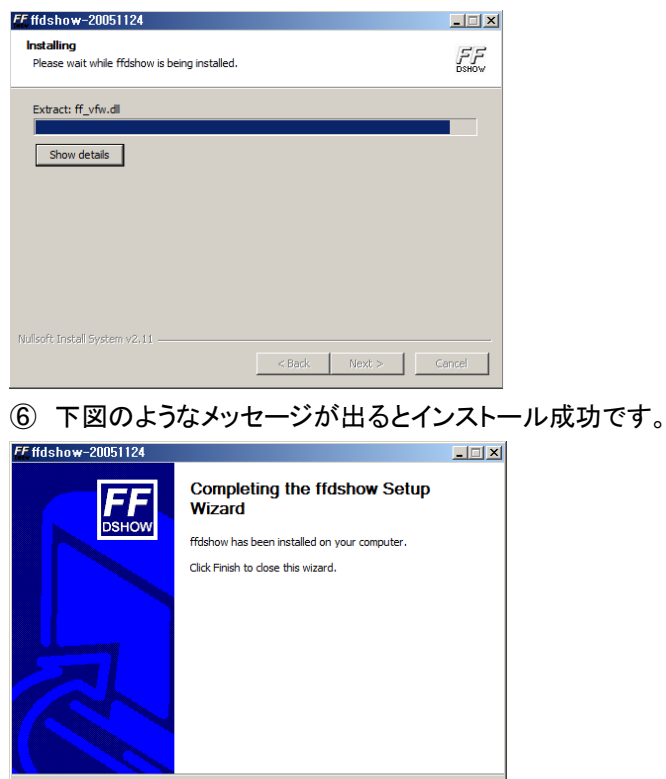

FFDSHOWをインストールした後, 字幕表示(SUBTITLES)を選択すれば動画を再生する時、 動画の時間情報を 一緒に見られます。(オプションのnetworkcliantにはソフトウェアが同梱されています。)

2-4-2 静止画像像のキャプチャー (バックアップ)

静止画像はライブモードと再生モード時ともにバックアップできます。

再生モードの静止画像のバックアップは動画と同様の操作になります。ライブモード時の方法のみ説明します。 ① ライブ監視中、キャプチャーしたい時点でARCHボタンを押します。そうすると下記のような画面が出ます。

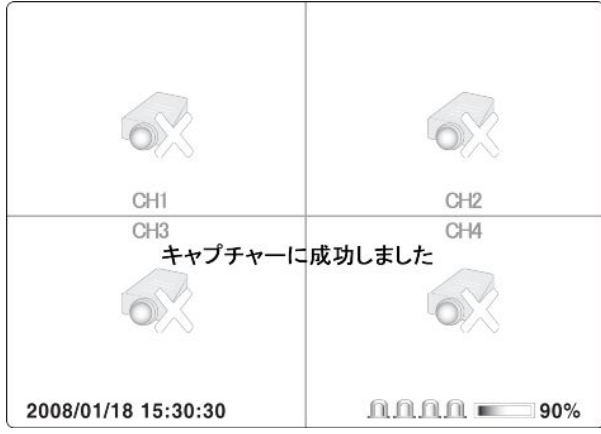

② チャプチャーが成功するとデータをUSBメモリスティックやCD-RWに移す場合は、「はい」を選択し、SELボタンを 押すとバックアップが開始されます。

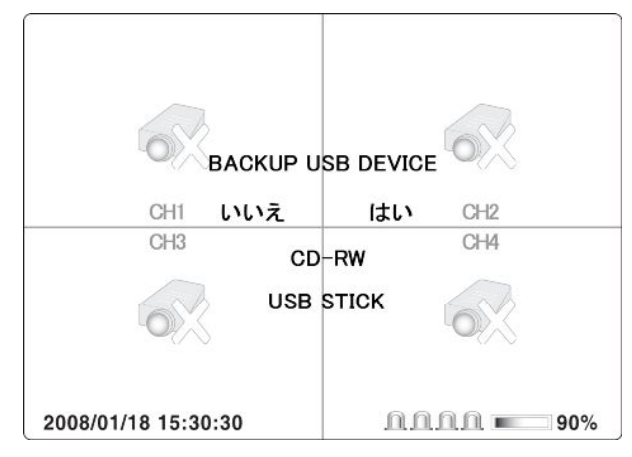

2-5. PTZ

そのボタンを押せば、RS-485に連結されたPTZカメラを制御します。

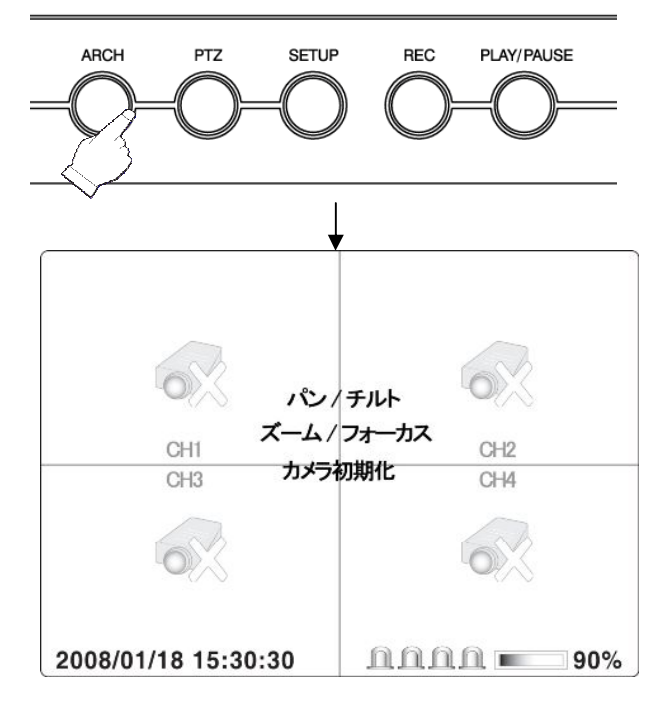

2-5-1 パン/チルト

上下左右のカメラ制御が出来ます。(PTZカメラが接続になっているCHに限ります)

2-5-2 ズーム/フォーカス

ズームのIN/OUTとフォーカスの制御が出来ます(PTZカメラが接続になっているCHに限ります)

2-5-3 カメラ初期化

PTZカメラを初期化します。

2-6. 設定

設定は 3 設定で説明します。

#### 2-7. 録画

マニュアル録画時に使います。

#### 3. 設定

設定ボタンを押すと下記のような画面が出ます。

設定ボタンを押したときパスワード入力窓が出ます。CH選択ボタン(CH1~CH4)を利用してパスワードを入力します。 パスワードの初期値は1111です。

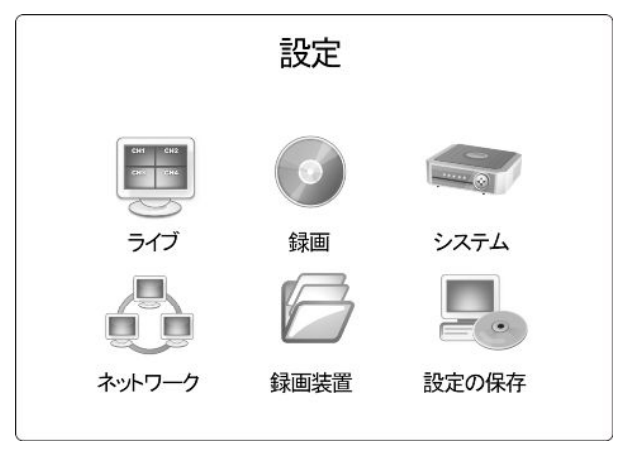

3-1. ライブ

ライブメニューを選択すると下記のような画面が出ます。

※各項目の変更後は必ず設定の保存を行なってください。保存せずに電源を落とすと変更は無効となります(項3-6)

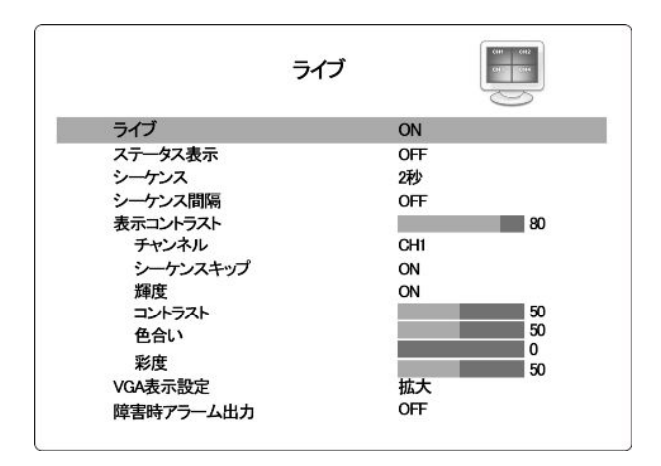

3-1-1. ステータス表示

ONを選択するとライブ画面上の文字が表示されます。OFFを選択するとライブ画面上の文字が消えます。 左右ボタンで設定値が変わります。ONを選択すれば、ライブ画面でステータスが表示されます。 上下ボタンで ステータスの位置を選択します。

3-1-2. シーケンス

ONを選択すると画面の自動切替を行います。OFFを選択すると画面の自動切替を行いません。左右ボタンで 設定値が変わります。操作パネルキー"SEQ"でもON/OFFが切り替わります。

#### 注)設定の保存は反映されません。

3-1-3. シーケンス間隔

画面の切替時間間隔を設定します。1秒から60秒までに設定が出来ます。 左右ボタンで設定値が変わります。

3-1-4. イベントビーブ音

ONに設定するとイベント(モーション検知)にピーピーという音が出ます。 左右ボタンで設定値が変わります。

3-1-5. 表示コントラスト

このメニューを調整することによって、文字の色が濃くなったり、薄くなったりします。 設定値が多ければ多いほど濃くなります。 左右ボタンで設定値が変わります。

3-1-6. チャンネル

- ディスプレイ:画面隠しの機能。ONにすると画面が表示されますし、OFFにすると画面が表示さ れません。ブルーバック画面が表示になります。 左右ボタンで設定値が変わります。
- シーケンススキップ: OFFに設定すると画面の自動切替時、そのCHは飛ばして切替します。 左右ボタンで 設定値が変わります。
- 輝度:画面の輝きの調整です。左右ボタンで設定値が変わります。
- コントラスト:画面のコントラストの調整です。左右ボタンで設定値が変わります。
- 色合い:画面の色合いの調整です。左右ボタンで設定値が変わります。
- 彩度:画面の彩度の調整です。左右ボタンで設定値が変わります。
- 3-1-7 VGA表示設定

VGAモニター使用時の画面表示モードを選択します。

- 拡大: SDVR-4500はVGAモニター解像度を800x600を支援していますが、VGAモニターに よって1024X768等の高解像を支援するモニターの場合は全体画面表示にならない場合があります。この場 合拡大を選択するとモニターに全体的に画面表示になります。
- 標準:これを選択するとVGAモニターに800x600モードとして表示されます。

3-1-8. 障害時アラーム出力

ビデオロスやHDD ERROR時、アラーム出力をします。

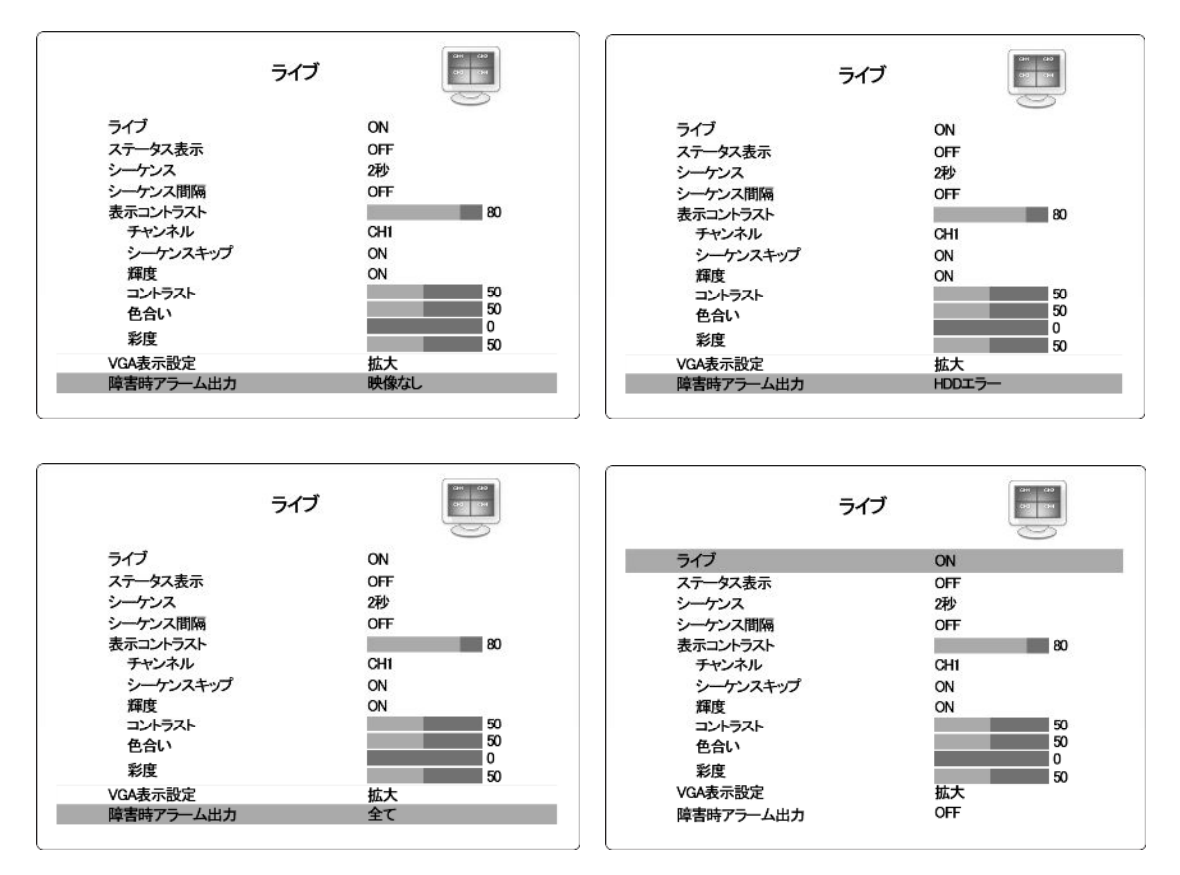

- HDDエラー : HDDエラー時にアラーム出力をします。
- 映像なし : VIDEO LOSS時にアラーム出力をします。
- 全て : HDDエラーとVIDEO LOSS時共、アラーム出力をします。
- OFF : HDDエラーとVIDEO LOSS時にアラーム出力をしません。

#### 3-2. 録画

録画メニューを選択すると下記のような画面が出ます。

※各項目の変更後は必ず設定の保存を行なってください。保存せずに電源を落とすと変更は無効となります(項3-6)

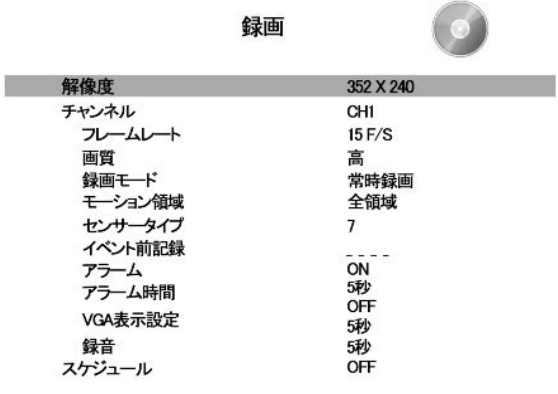

3-2-1. 解像度

解像度の選択はフルと4分割があります。左右ボタンで設定値が変わります。

- 720X480: NTSC基準の画素数で、録画フレームレートは合計30枚/秒です。 ※ただし録画するカメラガ1台のときに限ります。(残り3台の録画モードを"録画しない"にする)
- 360X240: NTSC基準の画素数で、録画フレームレートは合計120枚/秒です。

3-2-2. チャンネル

設定するCHを指定します。 左右ボタンで設定値が変わります。

3-2-3. フレームレート

指定したCHの録画枚数を設定します。左右ボタンで設定値が変わります。

フルの場合は4CH 合計27枚/秒まで設定が出来ます。

4分割の場合は4CH カメラごとに30枚まで設定が出来ます。

3-2-4. 画質

画質は標準/高/最高の3段階に分けています。左右ボタンで設定値が変わります。

3-2-5. 録画モード

録画モードは4つのモードがあります。左右ボタンで設定値が変わります。

- 常時録画:このモードは常に録画するモードです。
- モーション録画:このモードは動きがある時に録画するモードです。
- センサー録画:このモードはセンサーが発生した時に録画するモードです。
- スケジュール録画:このモードは設定したスケジュール通りに録画するモードです。(スケジュール設定はスケ ジュール部分で説明します)
- 録画しない:このモードは録画をしないモードです。

※アラーム等によるチャンネルポップアップ機能はありません。

3-2-6. モーション領域

全領域と検出枠のメニューがあります。左右ボタンで設定値が変わります。

- 全領域:これを選択すると全領域に対しての動きを検出します。
- 検出枠:これを選択すると下記のような画面が出ます。上下左右ボタンとSELボタンで動き検出する領域を設 定します。

3-2-7. モーション感度

モーション感度が1~9までに設定が出来ます。9で感度が高く、1で感度が低くなります。 左右ボタンで設定値が変わります。

3-2-8 センサータイプ

センサーのタイプを設定します。

- NO:Normal Openタイプのセンサー
- NC:Normal Closeタイプのセンサー

3-2-9. イベント前記録

ONに設定するとイベント発生約5秒前から録画を開始します。 左右ボタンで設定値が変わります。

※ イベントの記録はハードディスク内部の32MByteの空間に記録し, ファイルの用量は30Byte/件なので最大1

00万件 以上記録が可能です。 32MByteの空間がフルになった場合は、前から上書きします.。

3-2-10. イベント後記録

イベント発生してからの録画時間の設定です。30秒までに設定が出来ます。

左右ボタンで設定値が変わります。

3-2-11. アラーム

設定しているCHのイベント時にアラームを発生させるかどうかの設定です。

3-2-12. アラーム時間

アラームを発生させる時間の設定です。1秒~60秒まで設定が出来ます。 左右ボタンで設定値が変わります。

3-2-13. 録音

オーディオの録音をするかどうかの設定です。 左右ボタンで設定値が変わります。

3-2-14. スケジュール

スケジュールにカーソルを置いてSELボタンを押せば下記のようにスケジュール設定の画面が出ます。

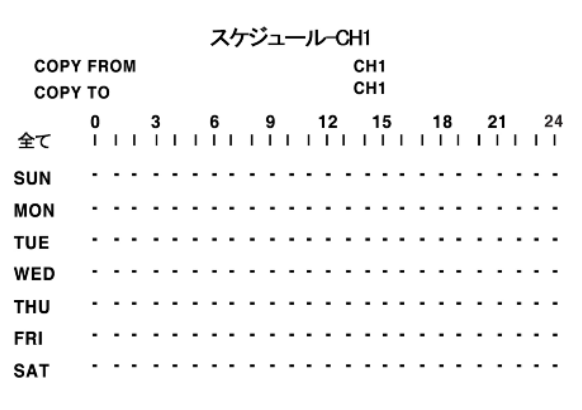

スケジュールは1週間24時間で設定が出来ます。

赤色の点のカーソルを上下左右ボタンを動かして設定したい曜日/時間にカーソル置いてSELボタンを押すとスケ ジュール録画設定が出来ます。

- SELボタン1回押し: 常時録画の'C'が表示されます。
- SELボタン2回押し: モーション録画の'M'が表示されます。
- SELボタン3回押し: センサー録画の'S'が表示されます。
- SELボタン4回押し: '録画しない'の空欄に表示されます。

#### 3-3 システム

システムメニューを選択すると下記のような画面が出ます。

※各項目の変更後は必ず設定の保存を行なってください。保存せずに電源を落とすと変更は無効となります(項3-6)

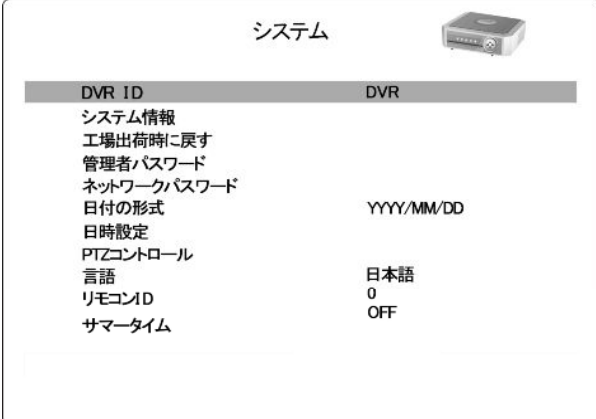

#### 3-3-1 DVR ID

DVR IDはDVR名を設定するメニューです。DVR IDをSELボタンを押すと下記のような画面が出ます。

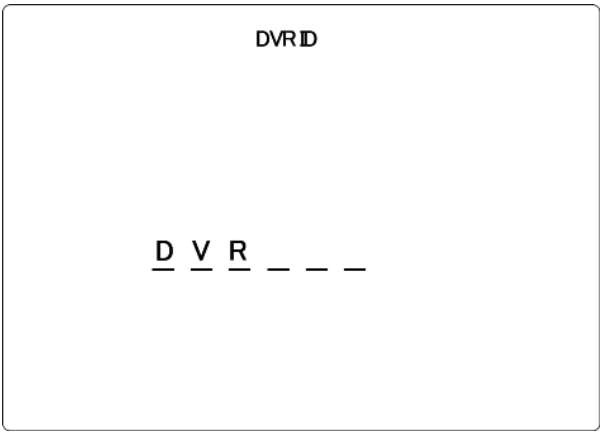

DVR IDは6桁まで設定が出来ます。上下ボタンを動かすとアルファベットが変わります。桁を動かすときは左右 ボタンを押します。

#### 3-3-2 システム情報

システム情報はDVRの全般的な情報を表示します。記述を選択すると下記のような画面が出ます。

#### システム情報

バージョン HDDサイズ IPアドレス MACアドレス 0.9.27(080111) 75264 MB  $0.0.0.0$ 00:02:69:00:30:DC

- バージョン:DVRのソフトウェアーバージョンを表示します。
- HDDサイズ:DVRに設置されているHDDの容量を表示します。
- IPアドレス:DVRのIPアドレスを表示します。
- MACアドレス:DVRのマックアドレスを表示します。

3-3-3 工場出荷時に戻す

メニューの設定値を工場出荷時の値に戻します。

3-3-4 管理者パスワード

- 管理者パスワード:DVRの機能を設定及び制御が出来るパスワードです。
- 工場出荷時のパスワード初期値は1111になっています。
- 管理者パスワード変更の方法は下記のようです。(ネットワークパスワードの変更方法も同一です)
- ① 管理者パスワードのメニューを選択すると現在設定になっているパスワードの入力の欄が出ます。 この欄に現在設定になっているパスワードを入れてSELボタンを押してください。そうすると②の画面 が出ます。

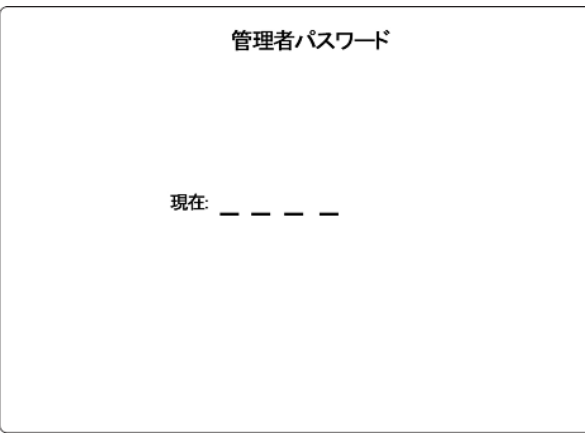

② 更新したい新しいパスワードを入れてSELボタンを押してください。

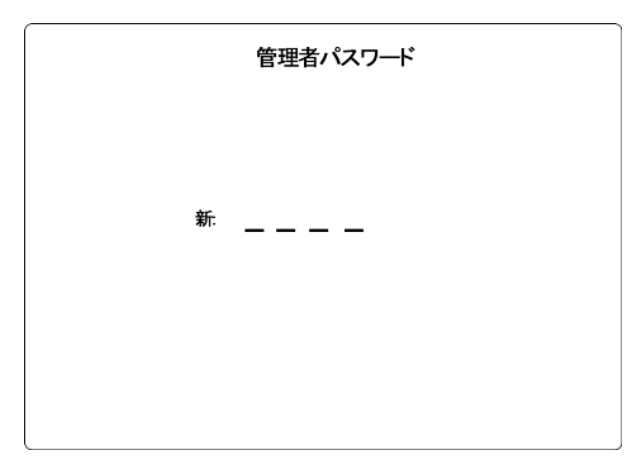

③ 最後に新しく更新したパスワードをもう一度いれて、SELボタンを押します。

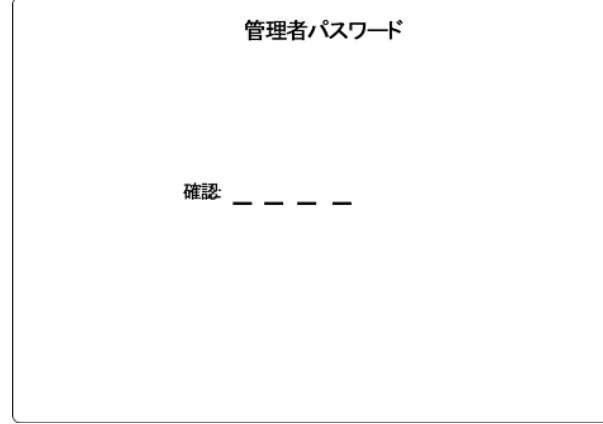

④ パスワードの変更が完了すると下記のような表示が出ます。

3-3-5 日付の表示

DVRの日付を表示する形式を設定します。

- YYYY/MM/DD YYYY-MM-DD
- MM/DD/YYYY MM-DD-YYYY
- DD/MM/YYYY DD-MM-YYYY

上記の形式で選択が出来ます。

3-3-6 時間設定

DVRの時間を設定します。上下左右ボタンをおして、時間を設定します。

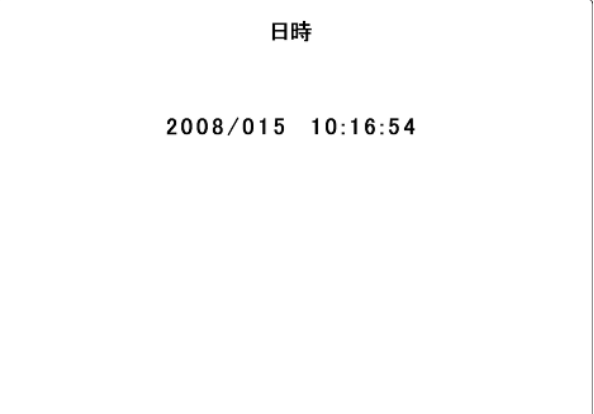

3-3-7 PTZ設定

DVRのRS-485ポートにPTZカメラがつないでいる時にPTZカメラの制御のために、設定するメニューです。

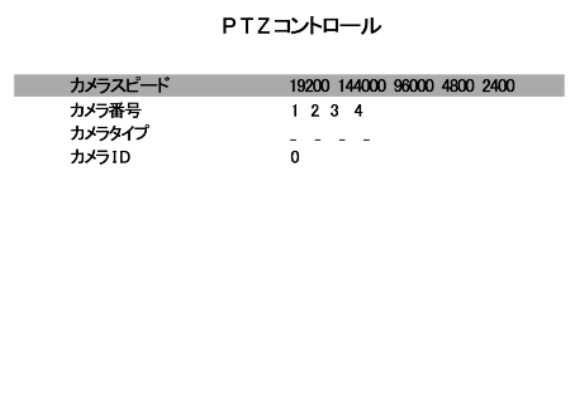

- カメラスピード:PTZカメラの通信速度を設定します。
- カメラ番号:CH番号のことです。
- カメラタイプ:設置されているPTZカメラのモデルを選択します(DVRに追加されてないPTZカメラモデルは制御が出 来ません。
- カメラID:PTZのカメラIDを設定します。

3-3-8. リモコンID

- DVRのリモコンIDを設定します。
- 複数台のDVRを同じ場所で使う時、DVRのリモコンIDを設定して一つのリモコンで複数台のDVRの制御が出来ます。
- リモコンIDは1~9番までに設定が出来ます。

#### 3-3-9. サマータイム

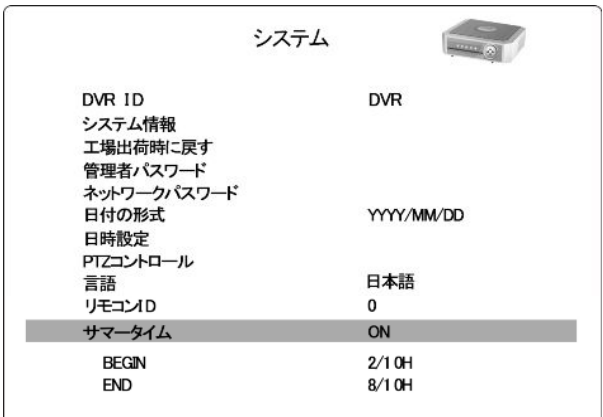

#### 3-4 ネットワーク

※各項目の変更後は必ず設定の保存を行なってください。保存せずに電源を落とすと変更は無効となります(項3-6)

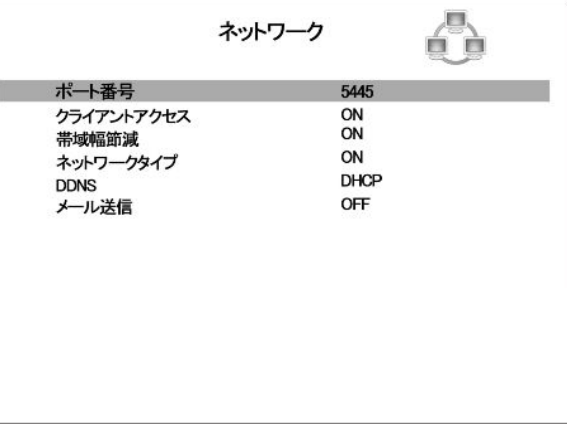

3-4-1. ポート番号 (初期値は5445)

同一のネットワーク上で複数台のDVRがルーターを通じて外部ネットワークと接続になった場合は外部からは同じIPアド レスを使っているように認知されます。この時、設置されているDVRを区分するために各違うポートを設定して接続時に 区分が出来ます。各DVR別に違うように設定をしてルーターでPort Forwardingを設定すると外部からは区分及び接続 が出来ます。この時、各DVRは違うLocal IPアドレス与えられて、ルーターは外部との通信時にPort番号を利用して各D VR(違うLocal IPとして認識されるDVR)との通信が出来るようになります。

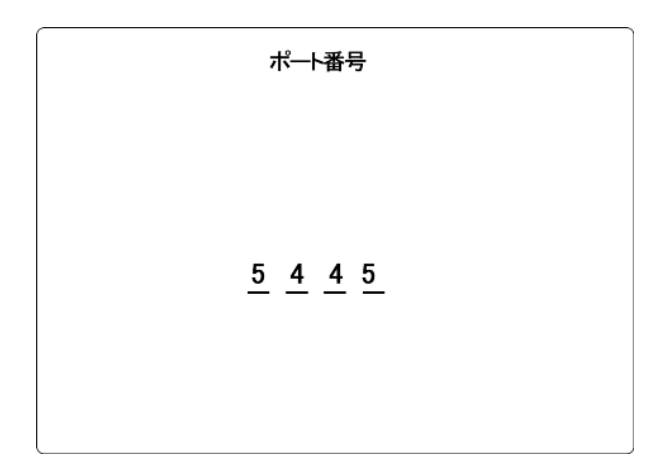

3-4-2. クライアントアクセス

遠隔地からDVRへのネットワーク接続の許可可否を設定します。

- ON : クライアントソフトから接続が出来るようになります。
- OFF : クライアントソフトから接続が出来ないです。
- 3-4-3. 帯域幅節減

ネットワークの使用量を減らすために設定する項目です。

- ON : 1 Frameだけ伝送をします。ネットワークが低帯域幅の場合に設定すると帯域幅節減になります。
- OFF: 1 FrameとP Frameを伝送します。ネットワークが高帯域幅の場合に設定するとフレーム抜きが少なく 伝 送されます。
- 3-4-4. ネットワークタイプ
	- LAN使用時 : LANタイプのネットワーク接続です。

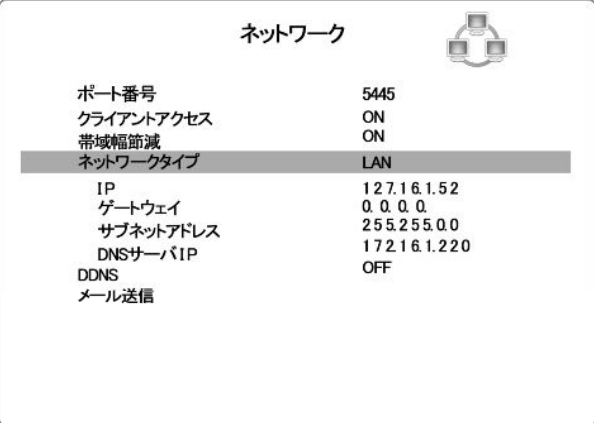

 ①ルーター使用時 : ADSL環境などでルーターを使う時にルーター機能の中で "DMZ"機能あるいは "Port Forwarding:"方式を利用してルーター自体でDVRに固定IPを付与して使用時に、 DMZのIP欄にはDVRのIPを入れ、DMZの "Gateway"はADSLモデムの "IP"を入れ ます。そして、Subnet MaskはDNSアドレスなども "ルーター"内の値を入れます。

 ②Port Forwarding : Port Forwarding方式をルーターに設定する時には、使うIPは1個が使われ、設定したIP のPortは5445、5446、5447のように、最初設定したPortから下り順序に3個を付与します。

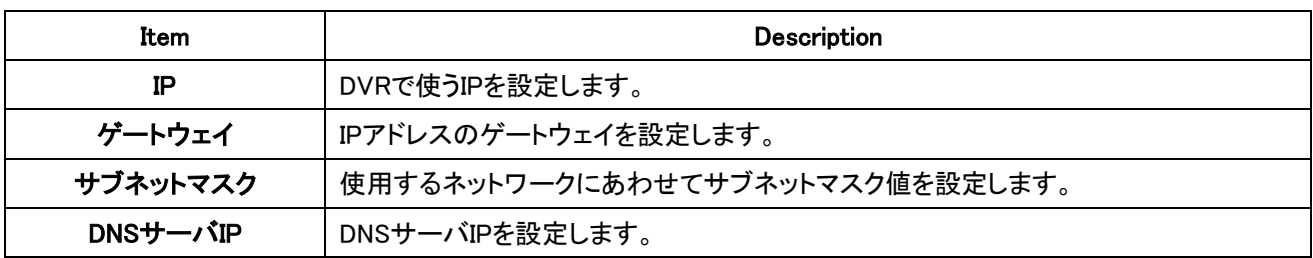

- DHCP:ネットワーク環境が固定IP方式ではなく動的なIP方式で選択します。一般的にADSL網などで使います。 動的なIPのネットワークに接続する場合選択します。(ルーター含め)

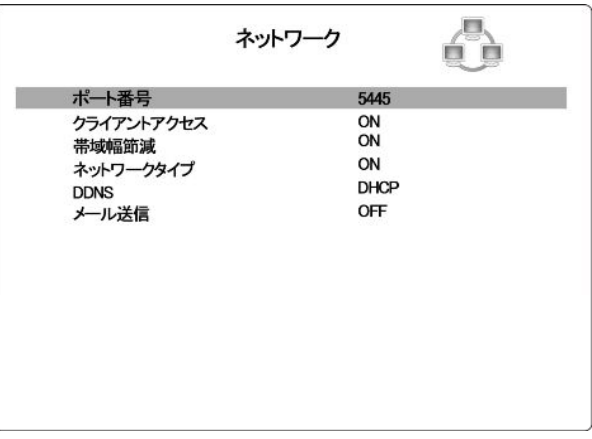

- ADSL:ADSLのネットワークに接続する場合選択します。

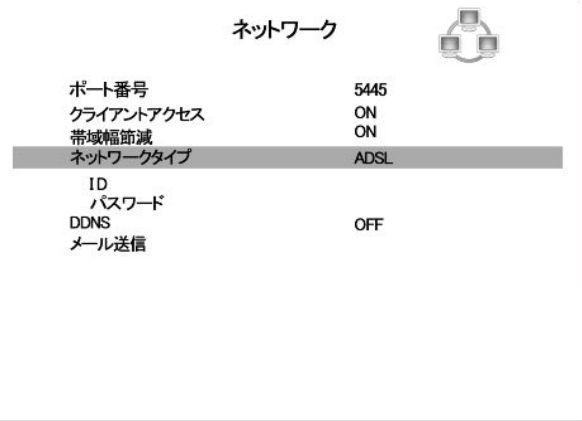

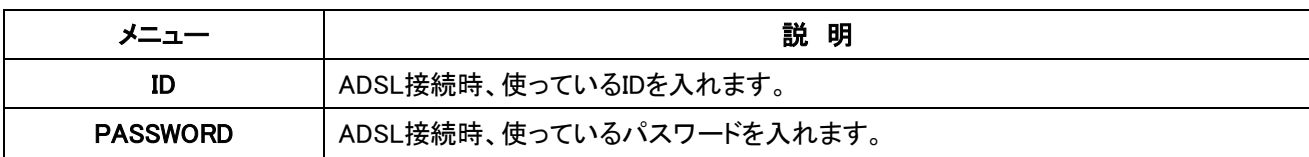

注意)VDSLのようにID及びPassword無しに使うネットワーク環境及びルーターを利用したネットワーク環境ではこれを選 択してはなりません。

#### 3-5. 録画装置

録画装置のHDDのことを設定するメニューです。

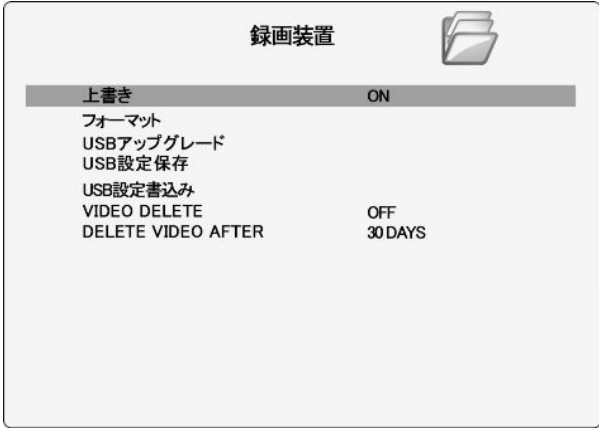

- 3-5-1. 上書き:録画を上書き録画をするかどうかの設定です。ONに設定すると上書き録画をします。 OFFに設定した場合はHDDがいっぱいになると録画を止めます。
- 3-5-2. フォーマット:HDDに録画されているデータを消すかどうかの設定です。 ONにすると録画データを消し ます。

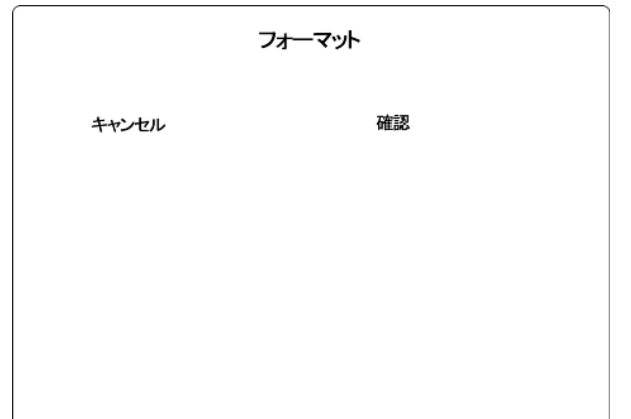

一回消されたデータは復元が出来ませんので、ONに設定する時は慎重に選択してください。

■ 3-5-3. USBアップグレード

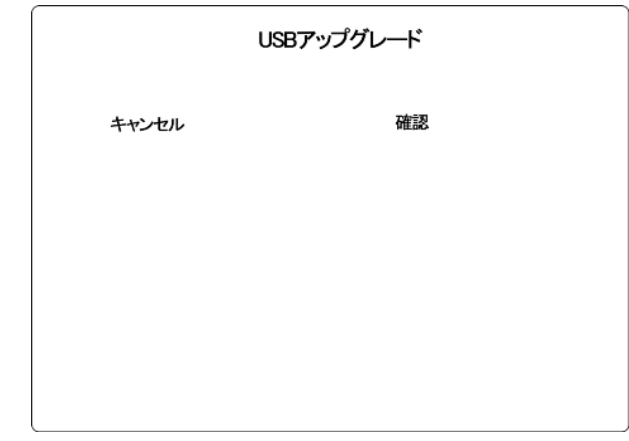

3-5-4. USB設定保存

USBメモリーのDVRの現在の設定値を保存することができます。 前面部にUSBメモリーを置いて、救済プロセスを始め るためにSELを押してください。

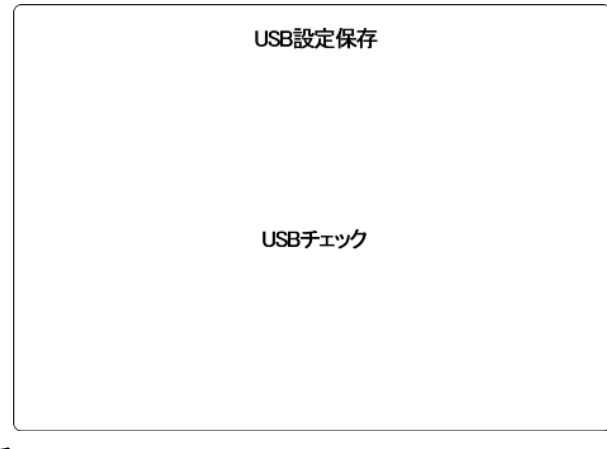

■ 3-5-5. USB設定書込み

USBメモリースティックを使用して、別のDVRにDVRの配置をアップロードすることができます。前面部にUSBメモリーを 置いて、ロードするプロセスを始めるためにSELを押してください。

3-5-6. VIDEO DELETE

ハードディスクに保存する録画期間を制限するために, 録画された記録を削除することができます。

3-5-7. DELETE VIDEO AFTER

1~60日までハードディスクに録画される日付を設定することができます。

3-6 設定の保存

すべての設定してから設定の保存を選択して確認を選択すると設定した値が適用になります。

※各項目の変更後は必ず設定の保存を行なってください。保存せずに電源を落とすと変更は無効となります

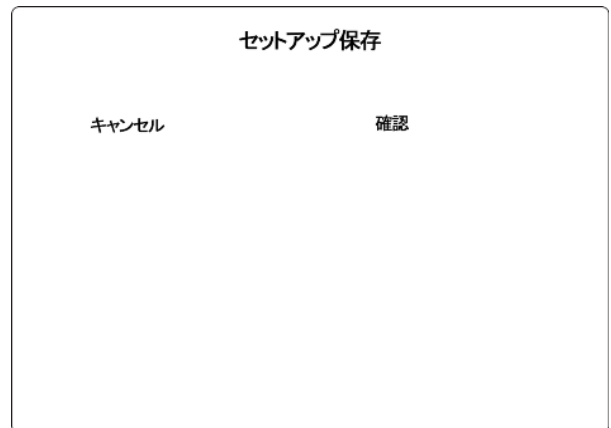

4. エラーメッセージ

システムの運用中、下のようなエラーメッセージが出力されることがあります。

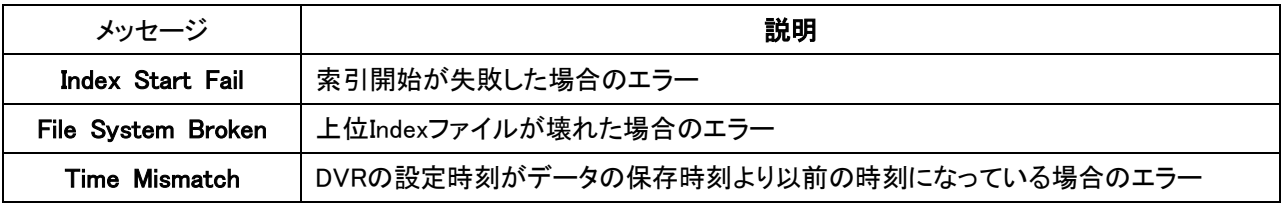

4-1 エラーメッセージの対応

4-1-1 Index Start FailまたはFile System Brokenの場合

この2つのエラーは物理的な衝撃によりデータが壊れた場合のエラーです。HDDの交換をお勧めします。 HDDを交換しなかった場合、HDDをフォーマットすることになり、保存されていたデータが削除されます。

4-1-2 Time Mismatch

このエラーメッセージには2つの選択肢があります。

GO TO TEST MODE?で

> YESを選択した場合は :

TEST MODEに入り、RTC Configurationで時刻設定を調整してください。

その後、Boot Applicationを選択すると正常画面に戻ります。

> NOを選択した場合は : 現在時刻として設定されている時刻より進んだ時刻に保存されているデータは削除されます。

#### 5. ネットワーククライアントソフトの説明

遠隔地でDVRの映像を監視するとき使います。この機能を使うためにはインターネットが出来なければなりません。DVR の背面のRJ-45端子をつないで使います。

このソフトを利用してDVR側のライブ監視、検索及びPTZカメラの制御が出来ます。

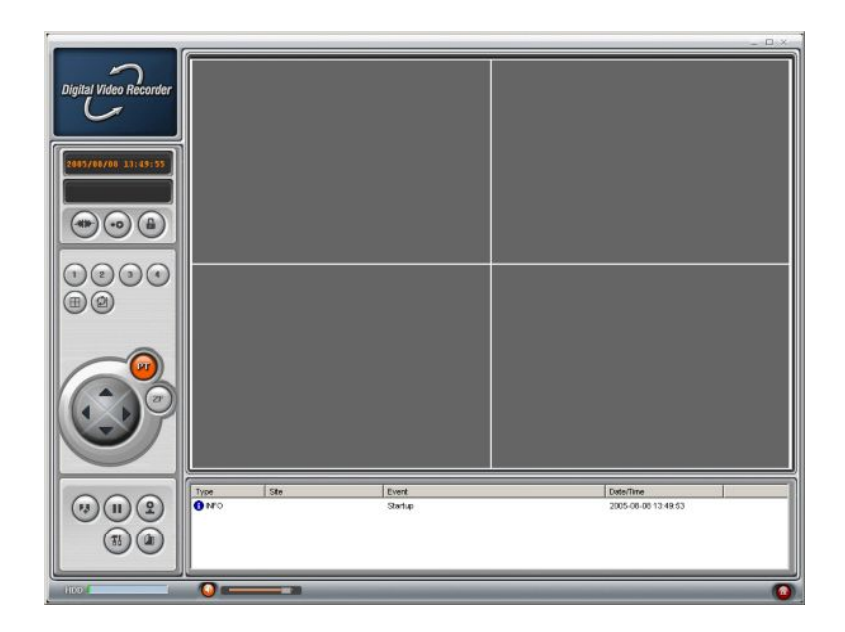

#### 5-1. 説明

遠隔地の映像の監視が出来、ライブ画面をPCに保存することが出来ます。

そして、DVRに録画されている映像の検索も出来ます。

DVRにPTZカメラがつないでいる場合はPTZ制御も出来ます。

#### 5-2. クライアントPC推薦仕様

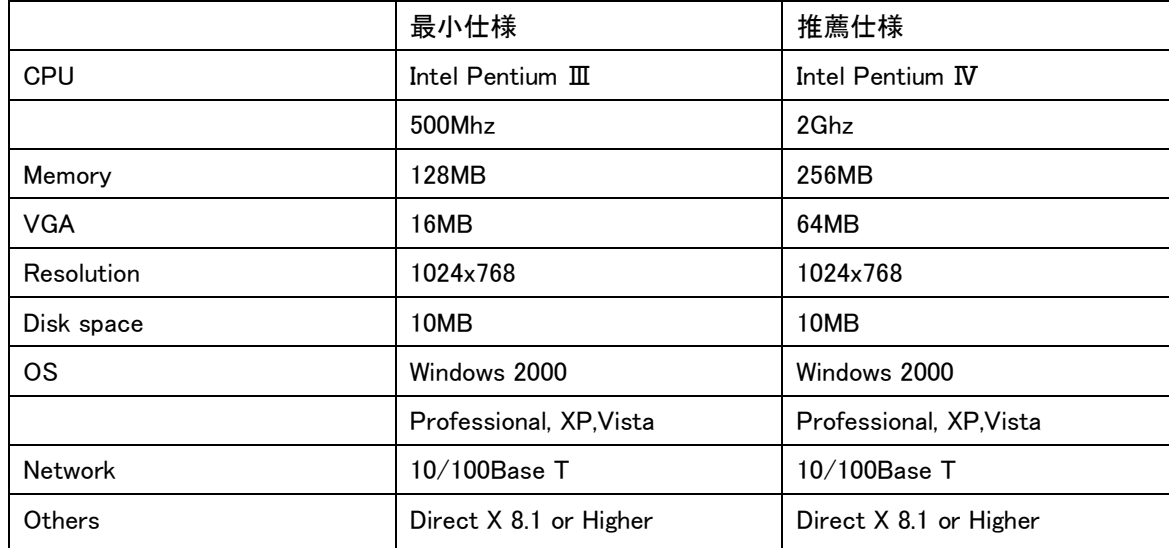

5-3. 設置プログラム

- 1. 梱包されているクライアントプログラムCDをPCのCD-ROMに入れます。
- 2. network.exe アイコンを実行すると
- 3. [Setup Type」画面でセットアップ方式を選択して「NEXT」をクリックする。

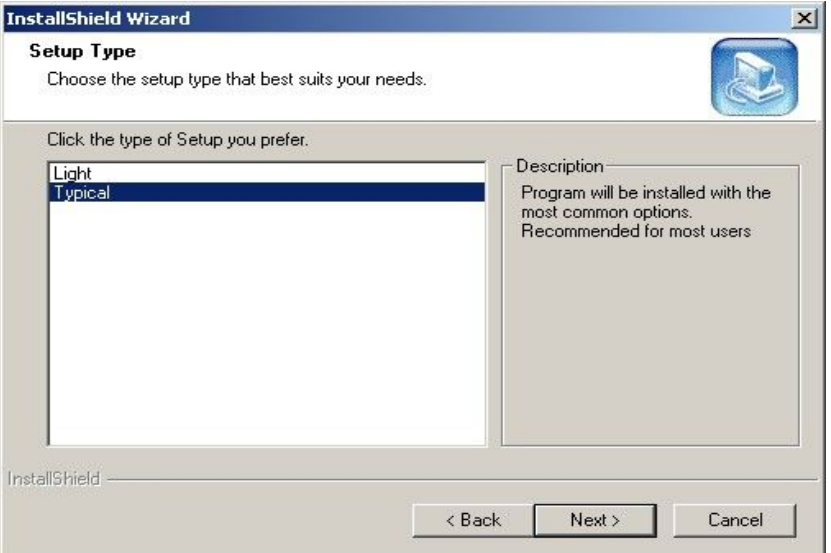

通常は"Typical"を選択してください。PCの性能によっては動作しないことがあります。 その場合は"Light"を再インストールしてください。

- 4. Windowの画面で下記のようなアイコンが生成されます。
- ₩ 5. Network アイコンをダブルクリックしてプログラムを実行します。

#### 5-4. プログラムの実行

下記のアイコンをダブルクリックするとクライアントプログラムが実行になります。

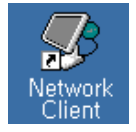

5-4-1 メイン画面

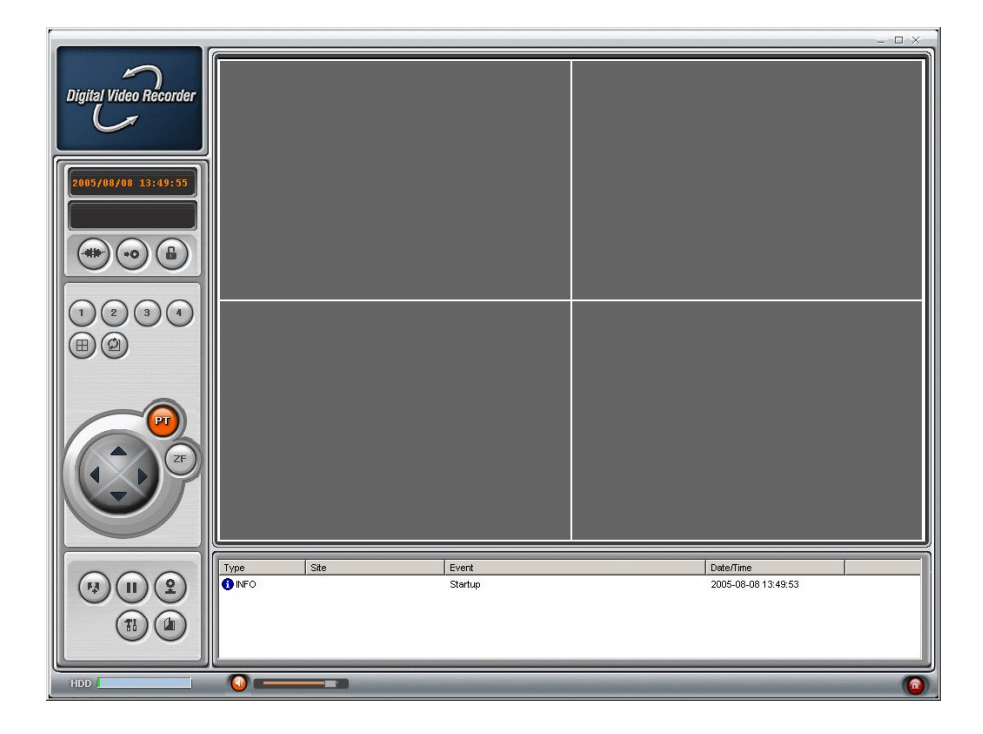

#### 5-4-2. メイン画面の制御ボタン

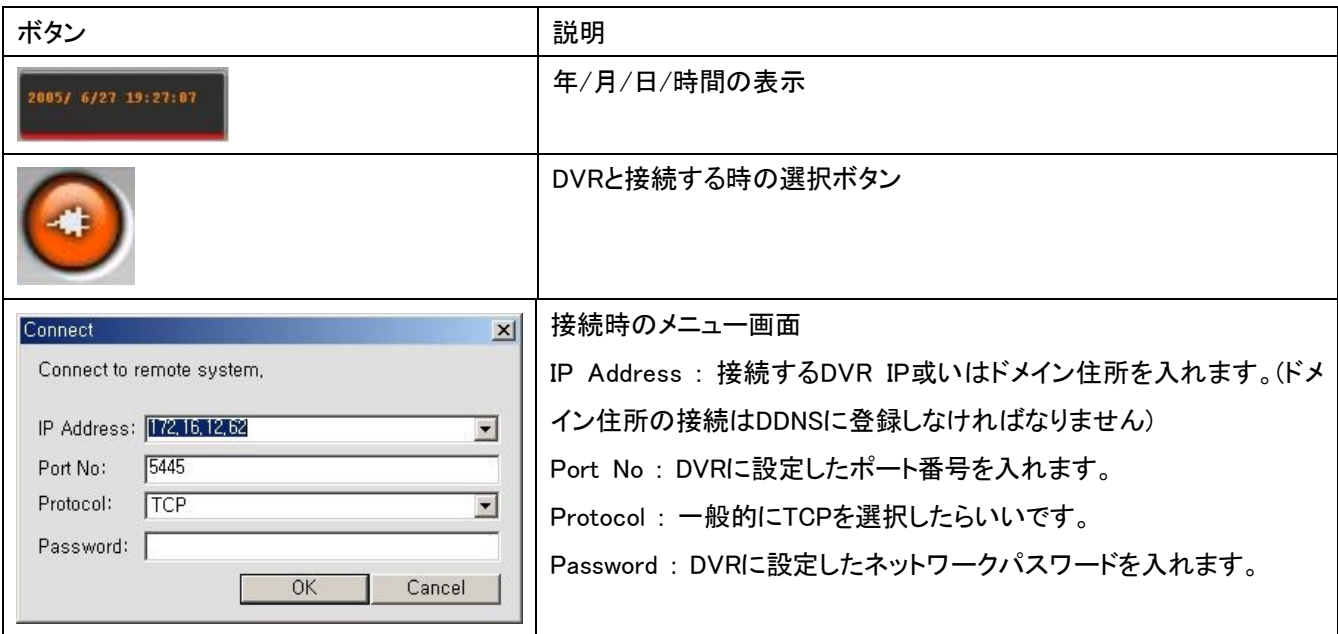

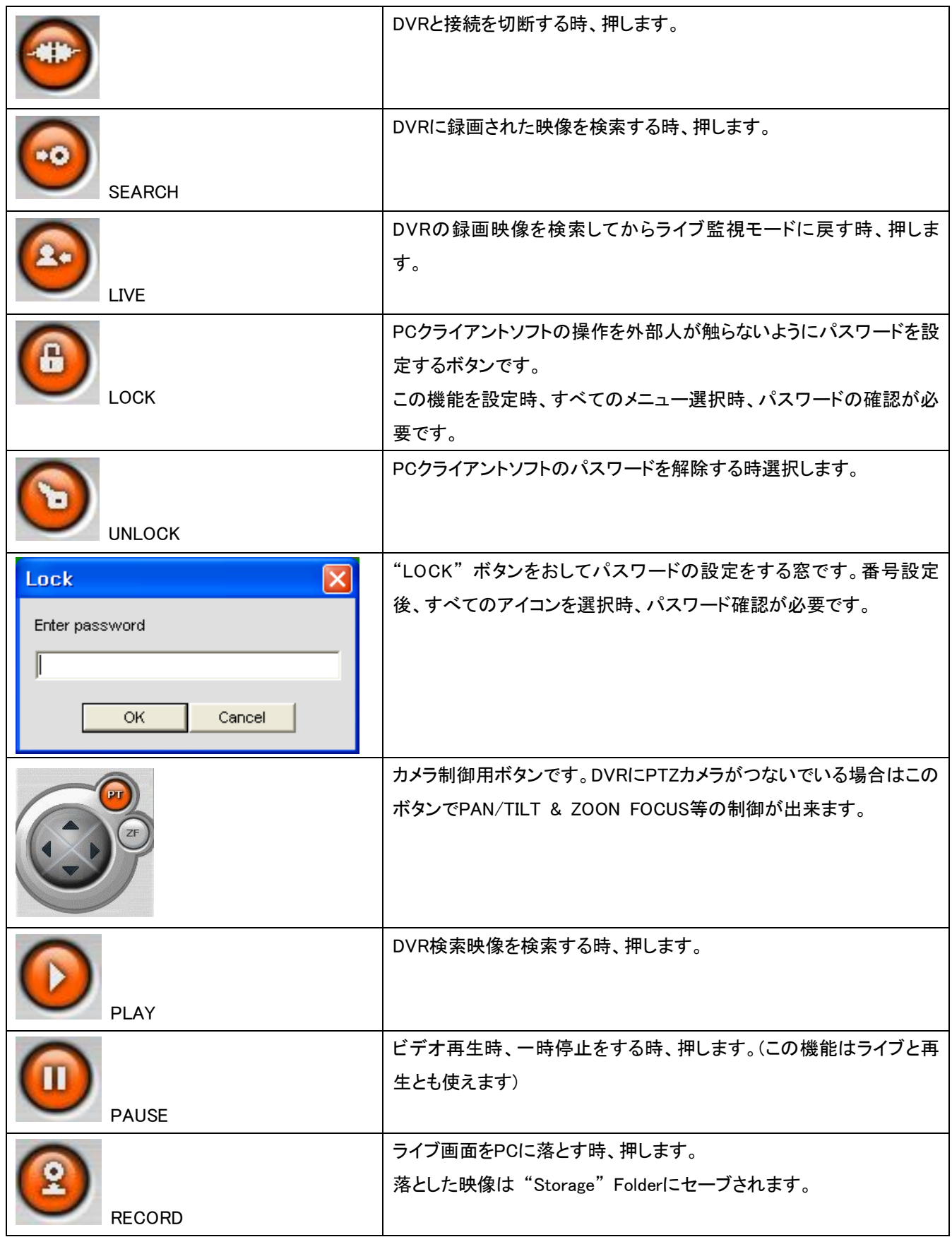

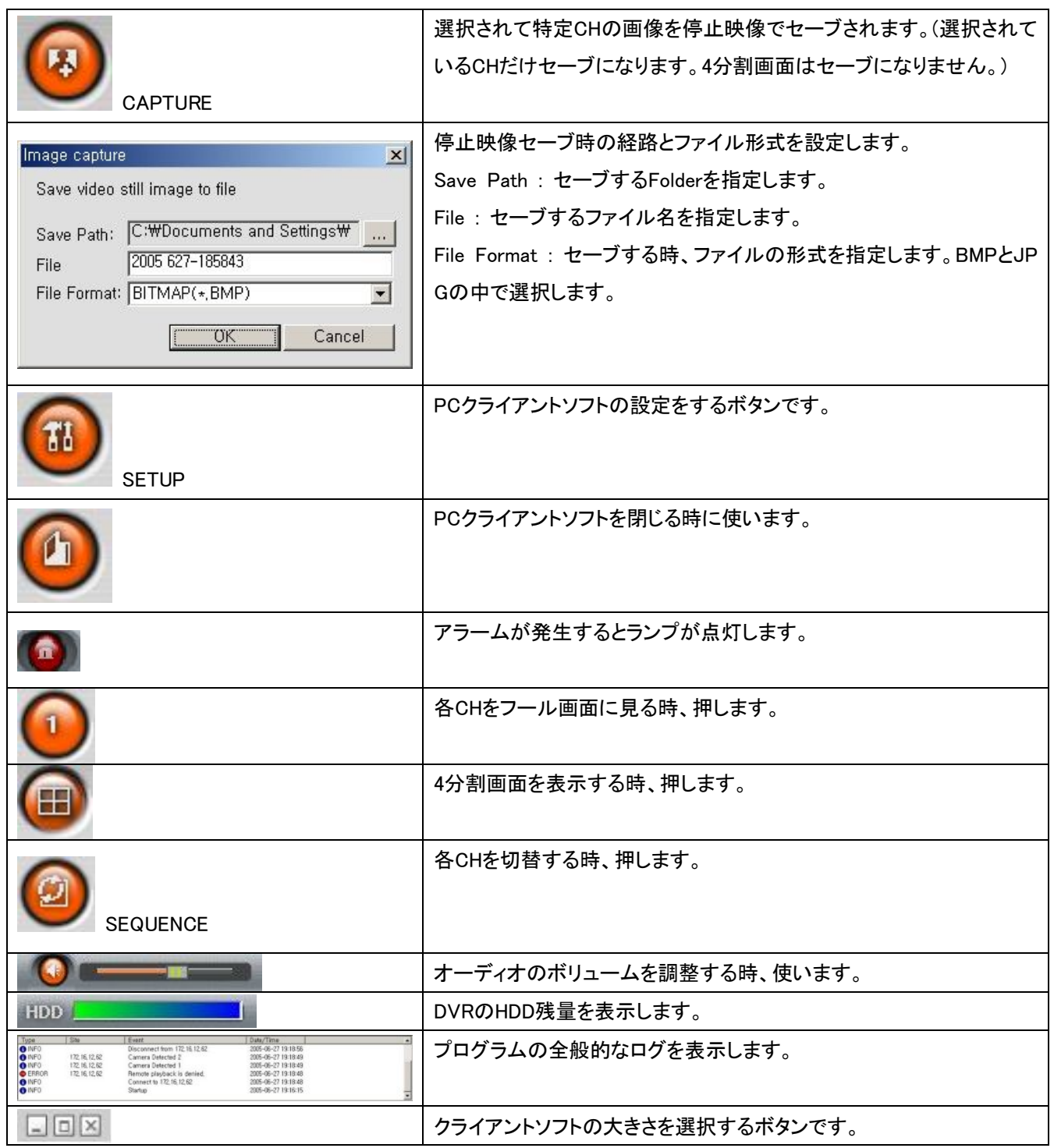

5-4-3. 検索時の画面

検索ボタンを押すと下記のような画面が表示されます。

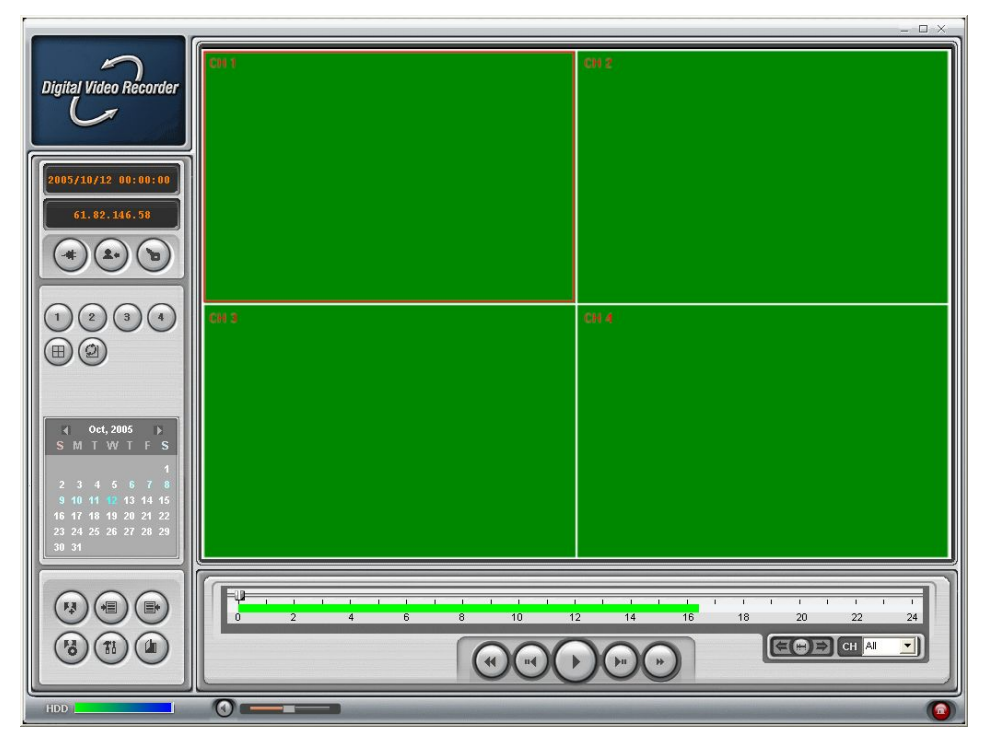

5-4-4. 検索画面の制御ボタン

| ボタン                 | 説明                             |
|---------------------|--------------------------------|
| 2005/ 6/27 19:27 07 | 録画映像の再生時、録画された年/月/日/時間が表示されます。 |
| LIVE                | ライブ監視モードに戻す時、押します。             |
| <b>EXIT</b>         | クライアントソフトを閉じる時、押します。           |
| <b>CAPTURE</b>      | 停止映像をPCにセーブする時、押します。           |

デジタルビデオレコーダー

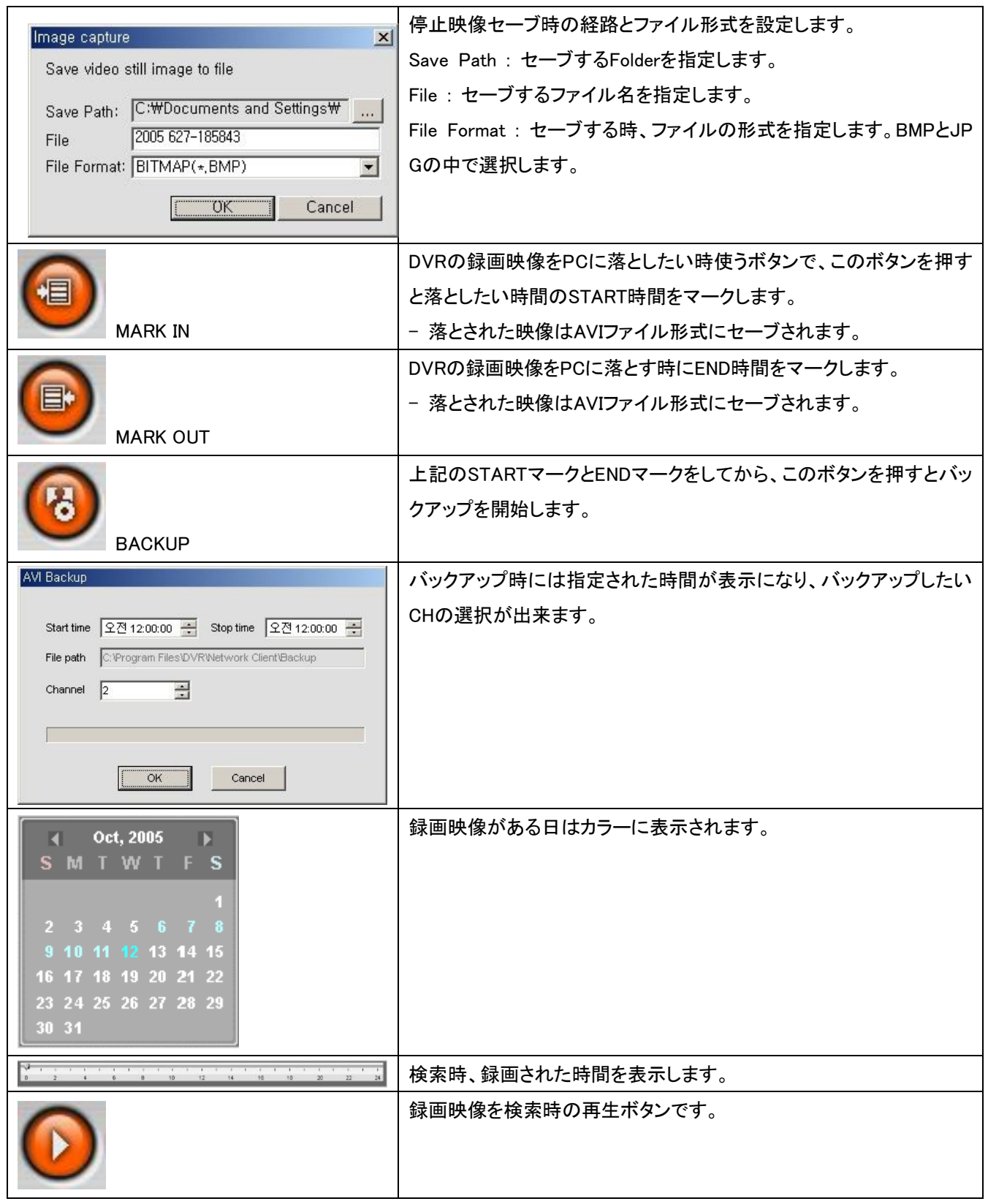

デジタルビデオレコーダー

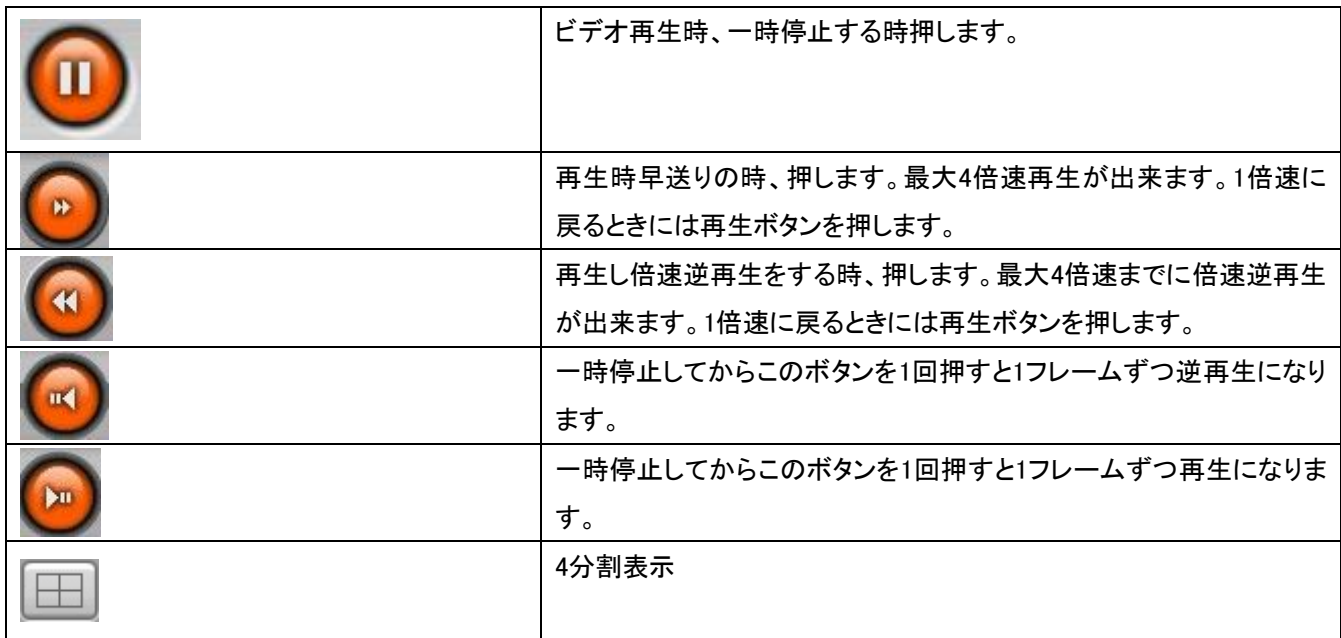

5-5 システム設定

メインメニューの中で TI ボタンを押すと設定メニューに入ります。

5-5-1. 全体

4-5-1-1 セキュリティオプション

チェックした項目を実行時、パスワードをかけます。

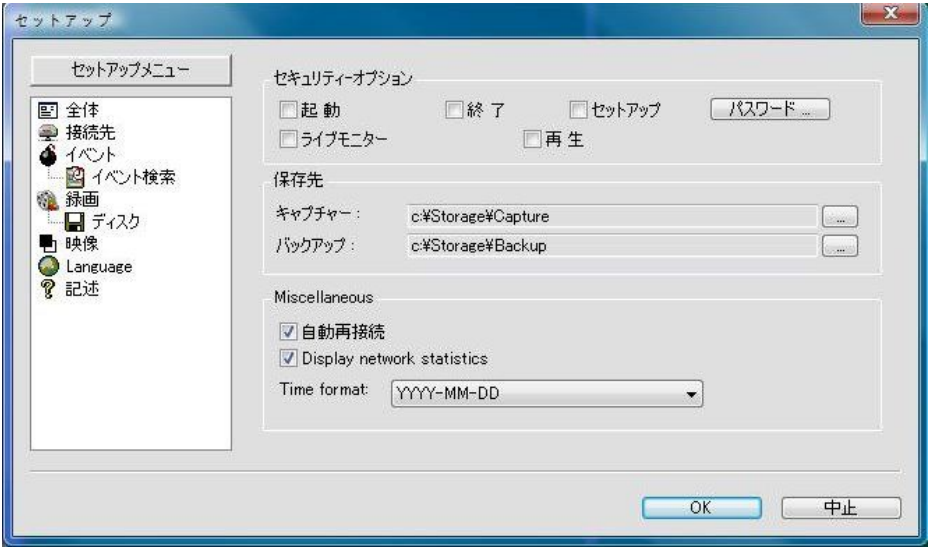

#### 5-5-1-2 パスワード設定メニュー

ネットワーク接続のパスワードを設定します。

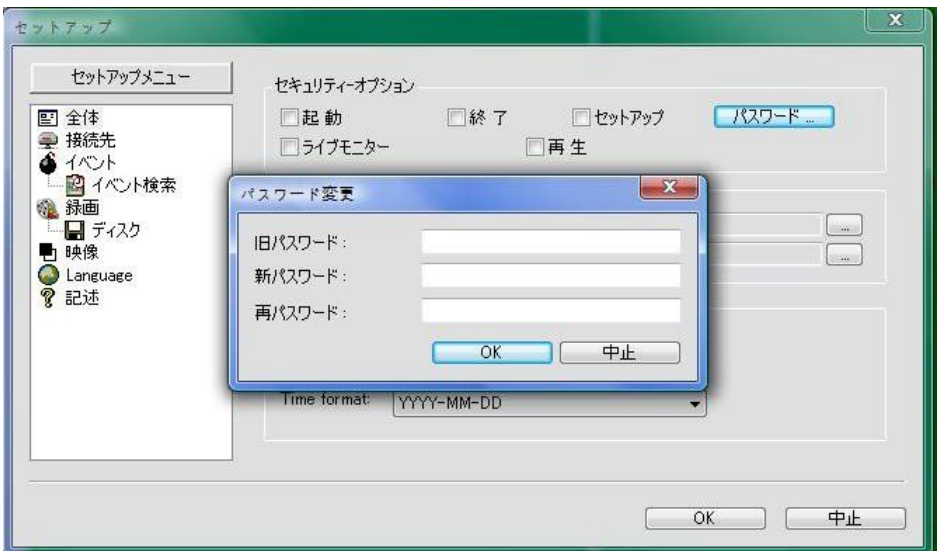

5-5-1-3 Save Path

停止映像と動画像のバックアップ時、バックアップする所の経路を指定します。

5-5-2 連結先

ネットワーク網の遅延等の理由で切断になった時、10秒おきに自動的にリトライして接続するようにするメニューです。

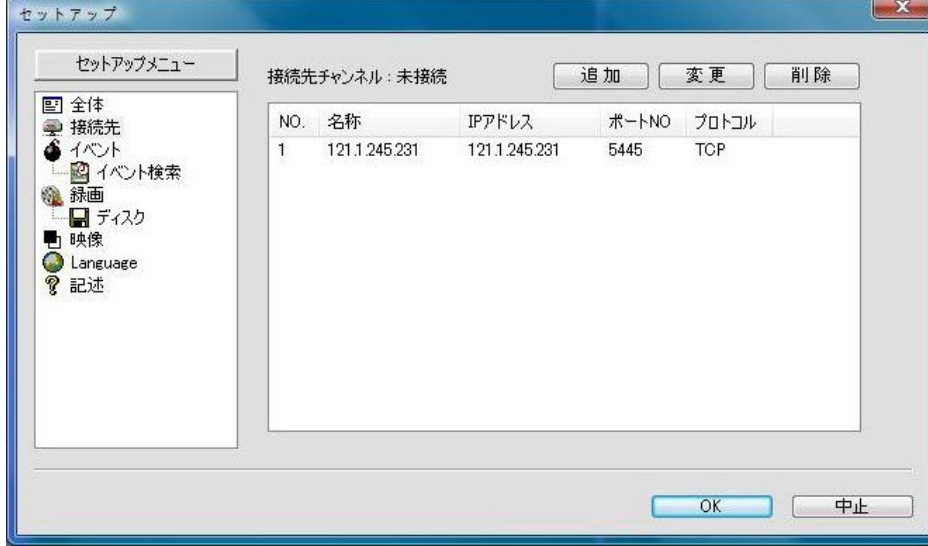

各カメラのカメラ名を設定します。NAMEをダブルクリックしたら、カメラ名の設定が出来ます。このカメラ名はDVR側には 適用になりません。クライアントソフトだけ適用になります。

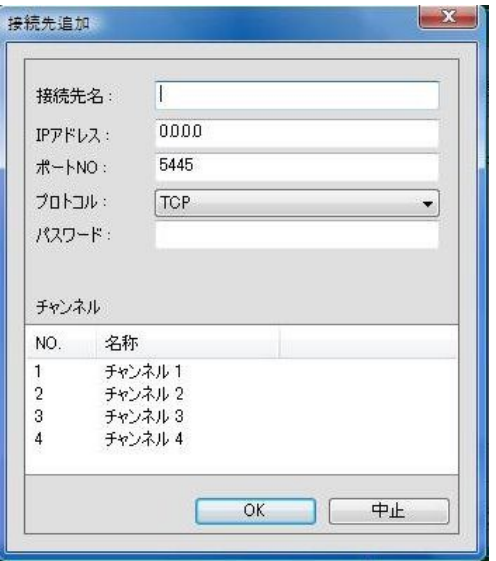

5-5-3 イベント

選択したイベントに対するログファイルの経路及びイベント表示を選択します。

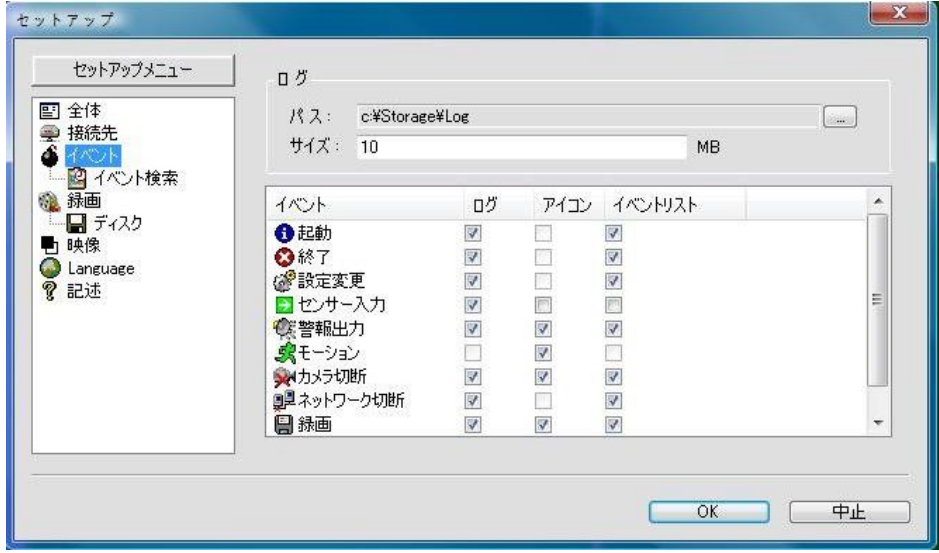

5-5-4. 録画

各CHに対する録画オプションを設定します。(この設定もDVR側の設定ではなく、クライアントソフトの録画オプションの 設定です。) Alwaysは常時録画、Eventはモーションとかセンサー発生時録画、Auto recordはクライアントソフト開始し たら自動的に録画を開始する機能です。

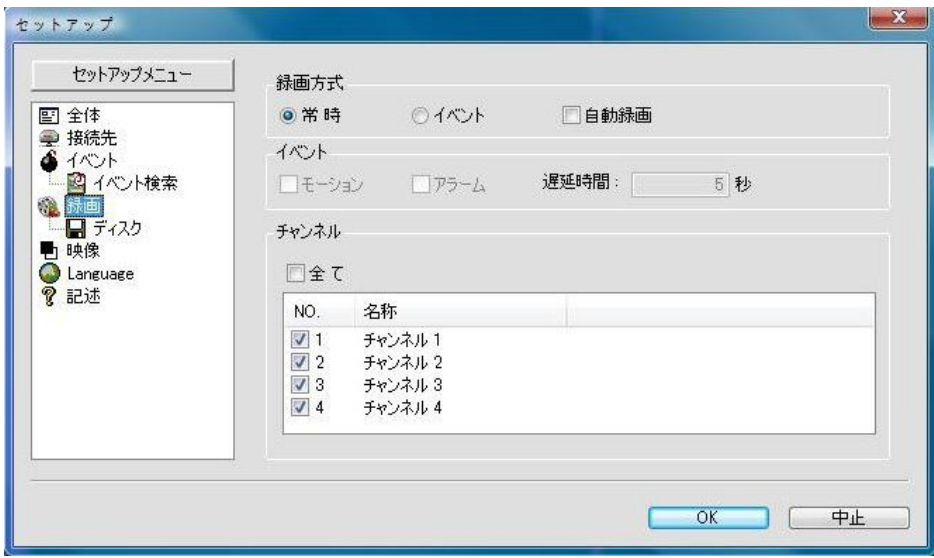

この録画オプションはDVRに設定した録画設定の変更ではありません。クライアントソフトでの録画設定です。

5-5-4-1. ディスク

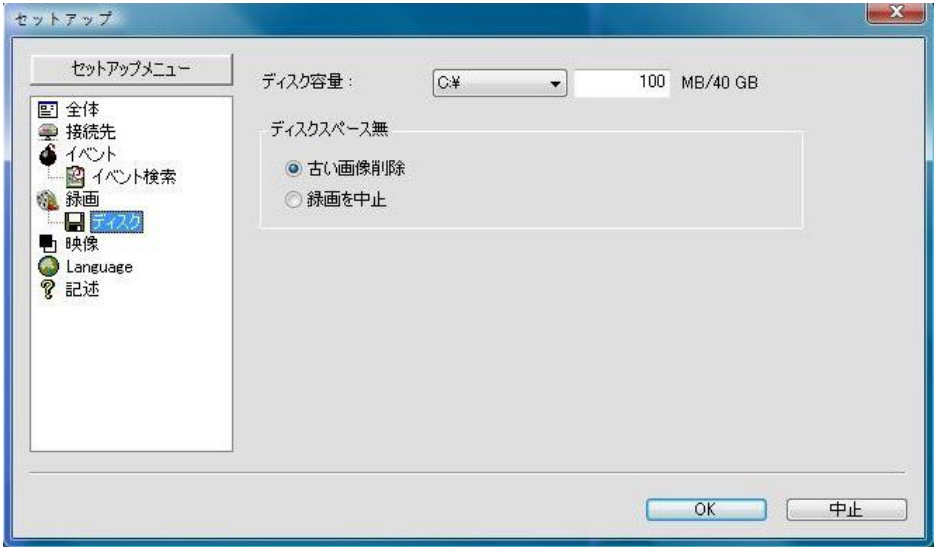

動画バックアップ時時、セーブするDISK及び容量を設定しますし、容量超過時セーブを止めるのかそれとも、上書きを するのかを設定します。

5-5-5 映像

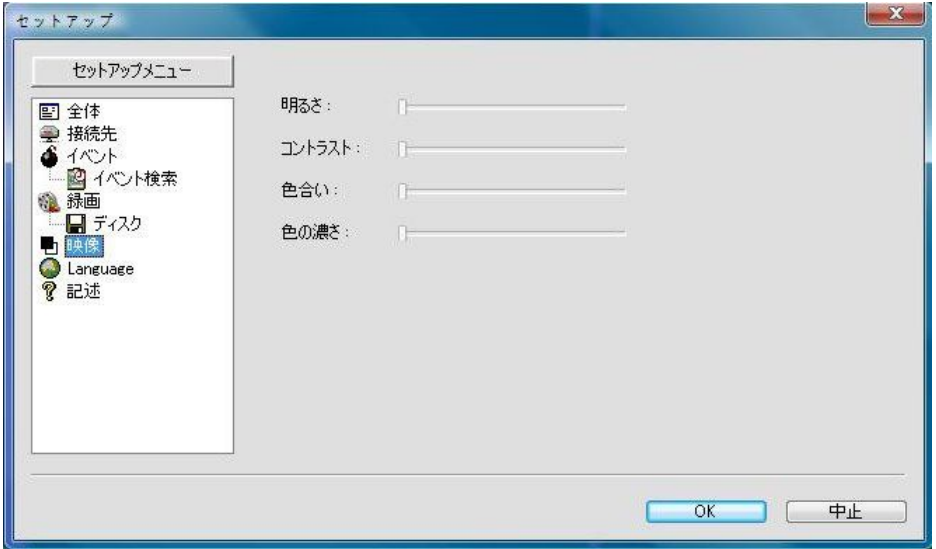

クライアントソフトの監視画面のカラーを調整します。

5-5-6 Language

プログラムメニューの初期設定は英語です。

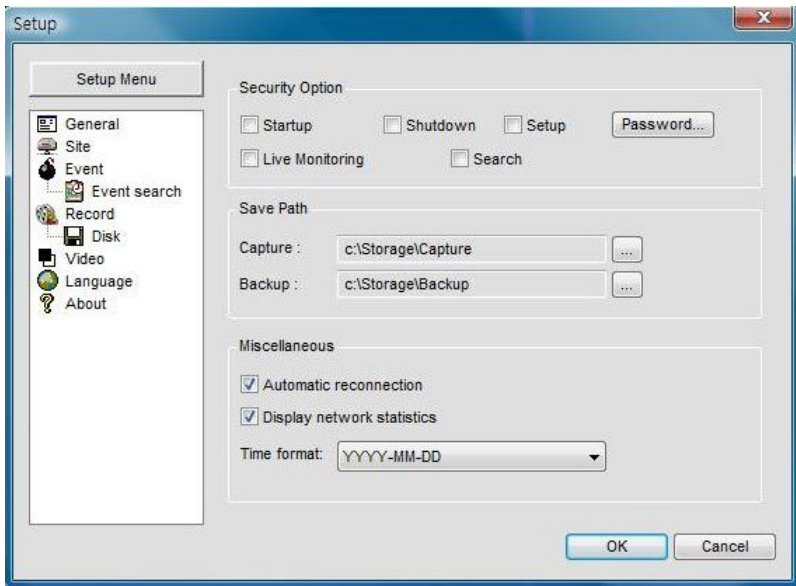

Language メニューで言語を選択します。 願う言語を設定して、 OKを押せば、下記ようなメッセージが現われます。 選択した言語を適用するためにはプログラムをまた行わなければなりません。

## デジタルビデオレコーダー

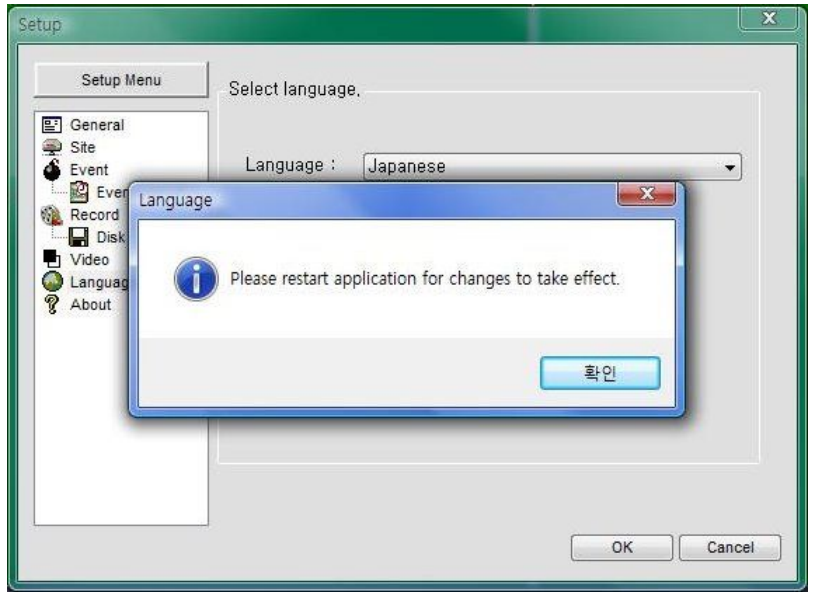

再実行したプログラムで言語が変更されたことを確認することができます。

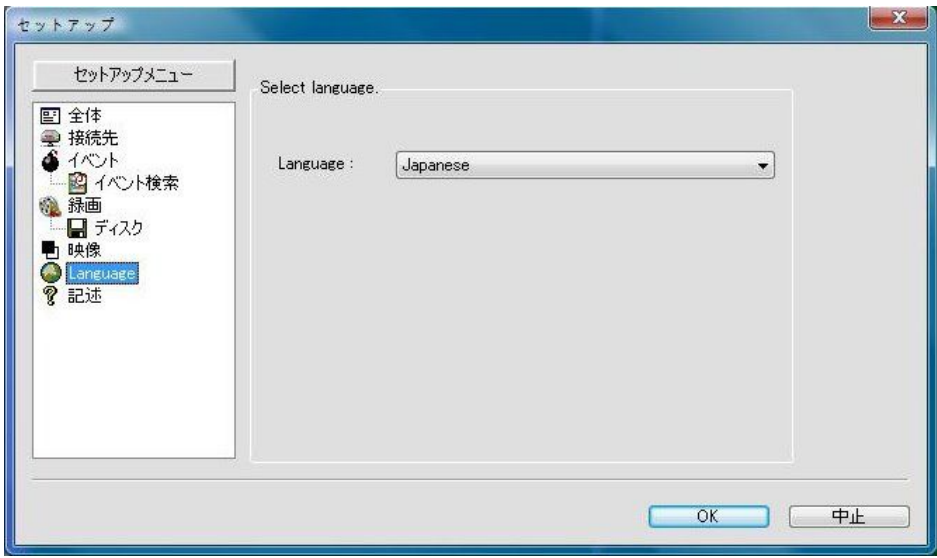

5-5-7 記述

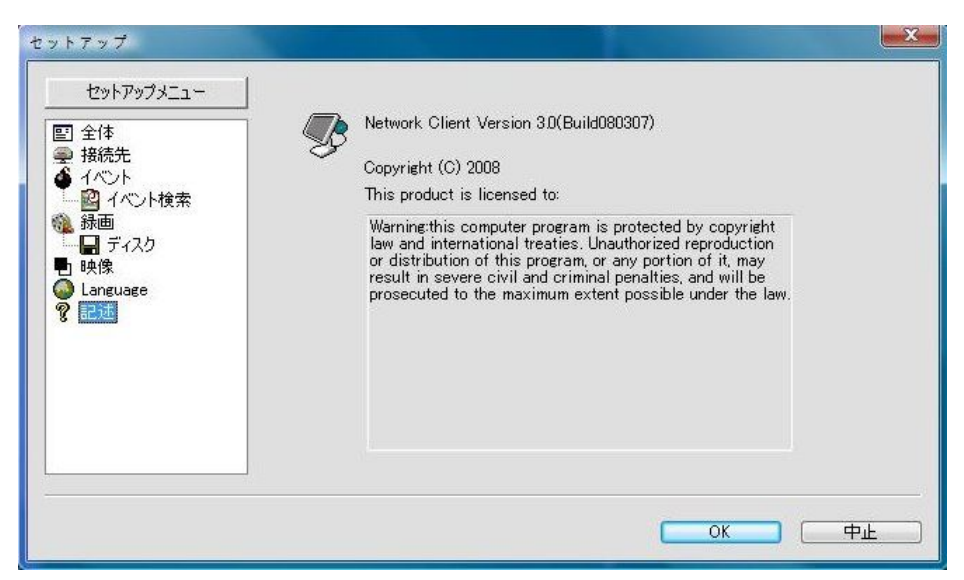

クライアントソフトのバージョン及びライセンスの表示です。

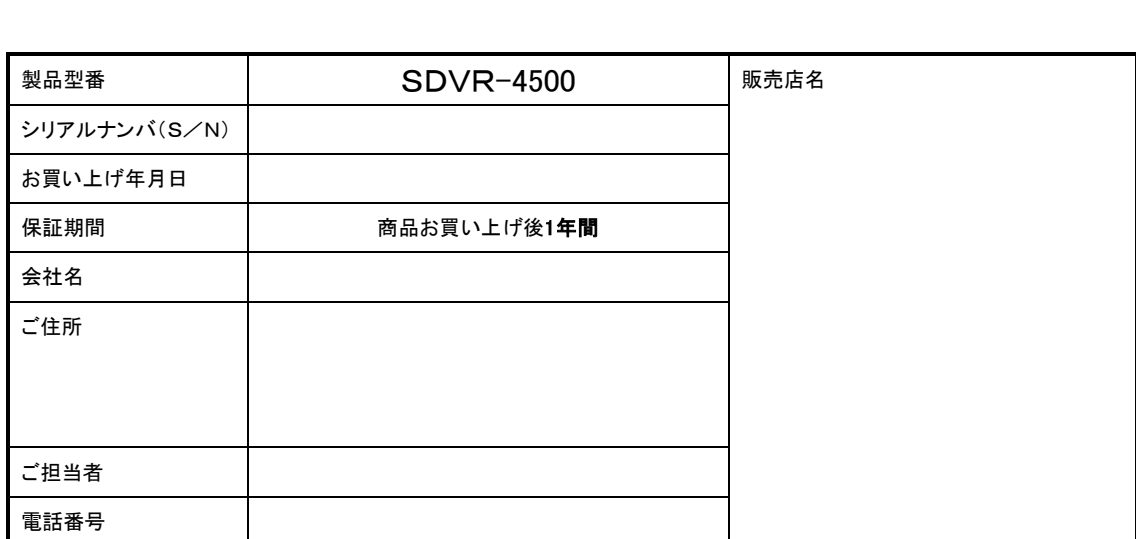

※お願い:太線で囲まれた欄はお買い上げ時に必ず記入下さい。本書は大切に保存して下さい。再発行は致しません。

#### <保証規定>

保証書

1. 取扱説明書に記載された正常な使用状態で、保証期間中に万一故障を起こした場合、無償にて修理致します。販売会社もしくは弊社へ 本ページを切り取ってお申し付け下さい。

#### <保証条件>

キ リ ト リ 線

次に該当する故障は保証期間であっても実費にて修理を申し受けます。

- 1. 誤った取り扱い、不当な修理・改造を受けた製品の故障。また故意・不注意による損傷に起因する故障。
- 2. 災害など不可抗力による損傷。
- 3. 本書上記項目に必要事項の記入がない場合。また本書の提示がない場合。

#### <メンテナンスについて>

1. 防犯・監視用途でご使用の場合、定期的メンテナンス(点検・保守)をお勧めいたします。

詳しくはお買い上げ販売店(又は工事店)にご連絡ください

## **株式会社ケービデバイス**

本社 〒600-8076京都府京都市下京区高辻通柳馬場西入泉正寺町465-2たかくらビル301

TEL 075-354-3372 FAX 075-354-3382